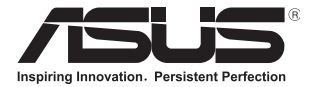

# **Notebook PC** Manual electronic

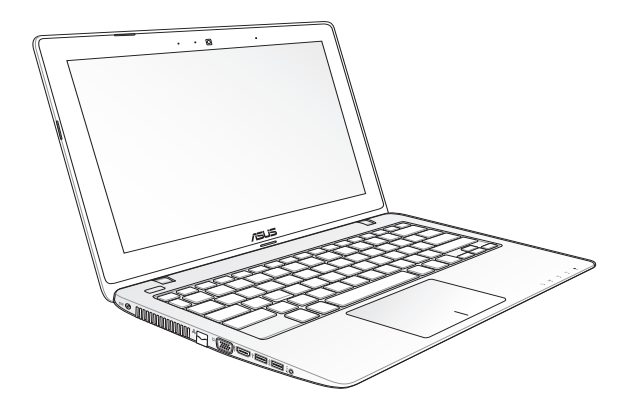

**15.6": X551 serie**

**14.0": X451 serie**

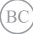

### **August 2013 RO8619 Prima ediţie**

### **Informaţii referitoare la drepturile de autor**

Nicio parte a acestui manual, inclusiv produsele şi software-ul descrise în acesta, nu poate fi reprodusă, transmisă, transcrisă, stocată într-un sistem de regăsire sau tradusă într-o altă limbă în orice formă sau prin orice metodă, cu excepția documentației păstrate de cumpărător din motive de siguranță, fără permisiunea exprimată în scris a ASUSTeK Computer INC. ("ASUS").

ASUS FURNIZEAZĂ ACEST MANUAL ASA CUM ESTE" FĂRĂ NICIO GARANTIE, FIE EXPLICITĂ SAU IMPLICITĂ, INCLUSIV, DAR FĂRĂ A SE LIMITA LA GARANTIILE IMPLICITE SAU CONDITIILE DE VANDABILITATE SAU CONFORMITATE CU UN ANUMIT SCOP. ÎN NICIUN CAZ ASUS, DIRECTORII SĂI, FUNCŢIONARII, ANGAJAŢII SAU AGENŢII NU VOR FI RESPONSABILI PENTRU VREO DAUNĂ INDIRECTĂ, SPECIALĂ, OCAZIONALĂ SAU ULTERIOARĂ (INCLUSIV DAUNELE PENTRU PIERDEREA BENEFICIILOR, PIERDEREA ÎNTREPRINDERII, PIERDEREA CAPACITĂŢII DE FOLOSINŢĂ SAU A DATELOR, ÎNTRERUPEREA AFACERILOR ŞI ALTELE DE ACEST FEL), CHIAR DACĂ ASUS A FOST INFORMAT ASUPRA POSIBILITĂŢII UNOR ASEMENEA DAUNE APĂRUTE CA URMARE A UNUI DEFECT SAU A UNEI ERORI ÎN ACEST MANUAL SAU PRODUS.

Produsele și numele corporațiilor care apar în acest manual pot fi sau nu mărci înregistrate sau drepturi de autor înregistrate ale respectivelor companii și sunt utilizate numai pentru identificare sau explicații și în beneficiul utilizatorului, fără a avea intenția de a încălca legea.

SPECIFICATIILE SI INFORMATIILE CONTINUTE ÎN ACEST MANUAL SUNT FURNIZATE NUMAI ÎN SCOP INFORMATIV ŞI SUNT SUPUSE MODIFICĂRILOR ÎN ORICE MOMENT, FĂRĂ ÎNŞTIINŢARE PREALABILĂ, ŞI NU TREBUIE INTERPRETATE CA UN ANGAJAMENT DIN PARTEA ASUS. ASUS NU ÎŞI ASUMĂ NICIO RESPONSABILITATE SAU RĂSPUNDERE PENTRU ERORILE SAU INADVERTENŢELE CARE POT APĂREA ÎN ACEST MANUAL, INCLUSIV PRODUSELE ŞI SOFTWARE-UL DESCRISE ÎN ACESTA.

Drept de autor © 2013 ASUSTeK COMPUTER INC. Toate drepturile rezervate.

### **Limitarea responsabilităţii**

Pot apărea șituații în care, din cauza neîndeplinirii unor obligații din partea ASUS sau a altor responsabilități, aveți dreptul să solicitați daune din partea ASUS. În orice situație de acest tip, indiferent de baza în care aveți dreptul să solicitați daune din partea ASUS, ASUS este cel mult responsabil pentru daune de rănire corporală (inclusiv deces) și daune aduse proprietății reale și proprietății personale tangibile; sau alte daune reale şi daune directe rezultate din omisiunea sau incapacitatea de a-şi îndeplini îndatoririle legale cuprinse în această Declaratie de garanție, până la prețul listat al contractului pentru fiecare produs.

ASUS va răspunde numai de sau vă va despăgubi pentru pierderile, daunele sau reclamatiile mentionate în contract, prejudiciile sau încălcările menționate în această Declarație de garanție.

Această limită se aplică, de asemenea, furnizorilor ASUS şi distribuitorului acestuia. Aceasta reprezintă limita maximă pentru care ASUS, furnizorii săi şi distribuitorul dumneavoastră sunt responsabili împreună.

ÎN NICIO SITUAŢIE, ASUS NU RĂSPUNDE PENTRU ORICARE DINTRE URMĂTOARELE: (1) RECLAMAŢIILE TERŢILOR CĂTRE DUMNEAVOASTRĂ' REFERITOARE LA DAUNE; (2) PIERDEREA SAU DETERIORAREA ÎNREGISTRĂRILOR SAU DATELOR DUMNEAVOASTRĂ SAU (3) DAUNE SPECIALE, ACCIDENTALE SAU INDIRECTE SAU PENTRU ORICE DAUNE ECONOMICE PE CALE DE CONSECINŢĂ (INCLUSIV PIERDEREA PROFITURILOR SAU A ECONOMIILOR), CHIAR DACĂ ASUS, FURNIZORII SĂI SAU DISTRIBUITORII

DUMNEAVOASTRĂ SUNT INFORMATI DE ACEASTĂ POSIBILITATE.

### **Service şi asistenţă**

Vizitaţi site-ul nostru multilingv la **http://support.asus.com**

## **Cuprins**

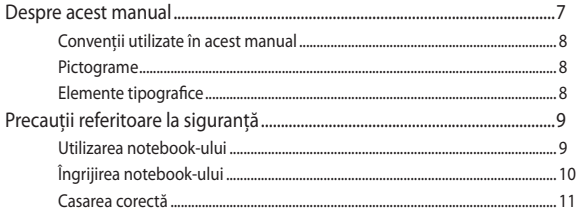

## Capitolul 1: Configurarea componentelor hardware

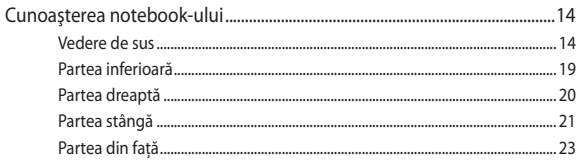

## Capitolul 2: Utilizarea notebookului

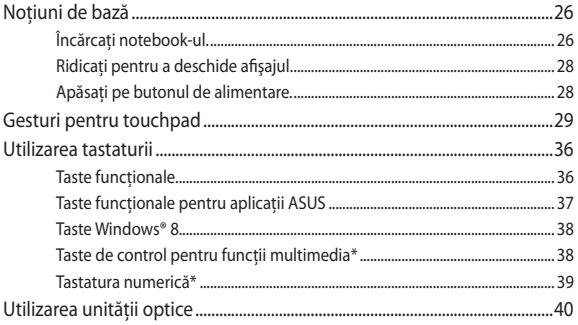

## Capitolul 3: Lucrul cu Windows® 8

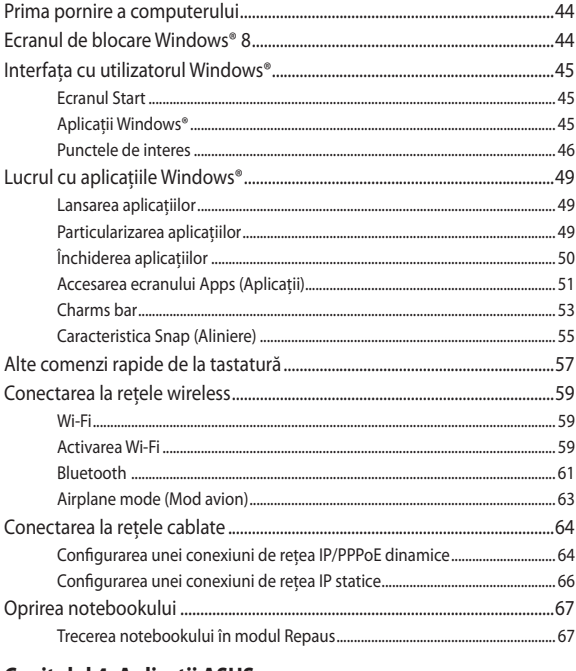

## Capitolul 4: Aplicații ASUS

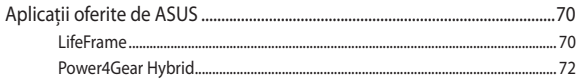

## Capitolul 5: Procedura POST (Power-on Self-test)

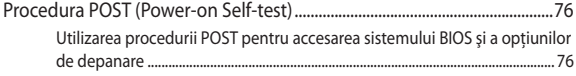

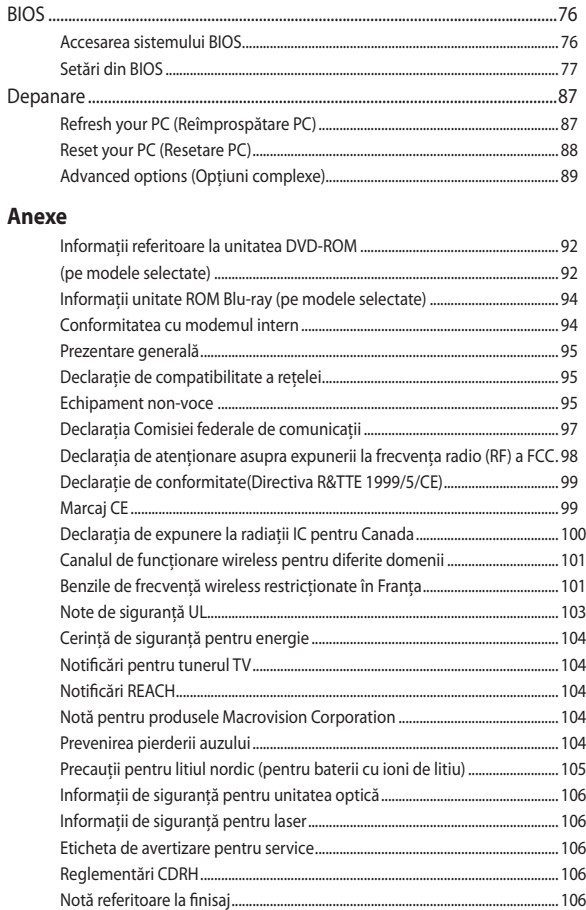

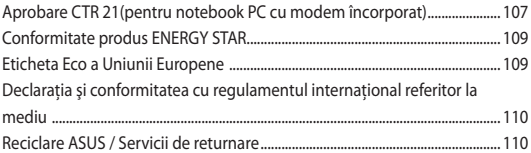

## <span id="page-6-0"></span>**Despre acest manual**

În acest manual sunt furnizate informatii despre componentele hardware şi caracteristicile software ale notebookului dvs. Manualul este organizat în următoarele capitole:

## **Capitolul 1: Configurarea componentelor hardware**

În acest capitol sunt detaliate componentele hardware ale notebookului.

## **Capitolul 2: Utilizarea notebookului**

În acest capitol este arătat modul de utilizare a diferitelor componente ale notebookului dvs.

## **Capitolul 3: Lucrul cu Windows® 8**

Acest capitol contine o prezentare generală a utilizării sistemului de operare Windows® 8 pe notebookul dvs.

## **Capitolul 4: Aplicaţii ASUS**

În acest capitol sunt prezentate aplicatiile ASUS livrate împreună cu sistemul de operare Windows® 8 al notebookului.

## **Capitolul 5: Procedura POST (Power-on Self-test)**

În acest capitol este arătat modul de utilizare a procedurii POST pentru modificarea setărilor notebookului.

### **Anexe**

Această secţiune conţine note şi declaraţii privind siguranţa pentru notebookul dvs.

## <span id="page-7-0"></span>**Convenţii utilizate în acest manual**

Pentru a evidentia informatii cheie din acest manual, mesajele sunt prezentate după cum urmează:

> **IMPORTANT!** Acest mesaj contine informatii esentiale care trebuie respectate pentru realiza o activitate.

**NOTĂ:** Acest mesaj contine informatii și sfaturi suplimentare care pot fi utile la realizarea activităților.

**AVERTISMENT!** Acest mesaj contine informatii importante care trebuie respectate pentru siguranța dvs. în timpul realizării anumitor activități și pentru prevenirea deteriorării datelor şi componentelor notebook-ului dvs.

## **Pictograme**

Pictogramele de mai jos indică dispozitivul care poate fi utilizat pentru realizarea unei serii de activități sau proceduri pe notebook-ul dvs.

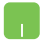

�� Utilizaţi touchpad-ul.

�� Utilizaţi tastatura.

## **Elemente tipografice**

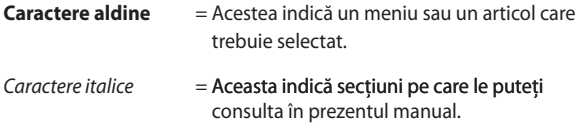

## <span id="page-8-0"></span>**Precauţii referitoare la siguranţă Utilizarea notebook-ului**

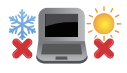

Acest notebook PC ar trebui utilizat numai în medii cu temperaturi cuprinse între 5°C (41°F) şi 35°C (95° F).

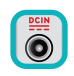

Consultati eticheta pe care este înscrisă puterea nominală, din partea de jos a Notebook PC şi asigurați-vă că adaptorul dumneavoastră de putere este conform cu puterea nominal.

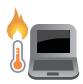

Nu asezati notebook-ul pe genunchi sau pe orice altă parte a corpului pentru a preveni disconfortul şi rănile provocate de expunerea la căldură.

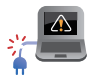

Nu utilizati cabluri de alimentare, accesorii și alte echipamente periferice deteriorate cu notebookul.

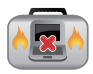

Când este pornit, nu transportaţi sau acoperiţi notebook-ul cu materiale care pot reduce circulatia aerului.

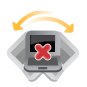

Nu aşezaţi notebook-ul pe suprafeţe de lucru neregulate sau instabile.

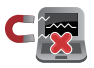

Notebook-ul poate trece prin aparatele cu raze X de la aeroport (utilizate pentru articolele aşezate pe benzile rulante), dar nu îl expuneti detectoarelor sau baghetelor magnetice.

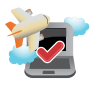

Contactati operatorul aerian pentru a afla despre serviciile aeriene care se pot utiliza şi restricţiile ce trebuie respectate când utilizați notebook-ul în timpul zborului.

## <span id="page-9-0"></span>**Îngrijirea notebook-ului**

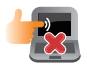

Înainte de curăţarea notebook-ului, deconectaţi cablul de alimentare cu curent alternativ și scoateți acumulatorul (dacă este cazul). Utilizați un burete de celuloză curat sau o bucată de piele muiată într-o solutie de detergent neabraziv și câteva picături de apă caldă. Eliminaţi orice surplus de umiditate de pe notebook utilizând o cârpă uscată.

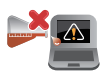

Nu utilizaţi solvenţi puternici, cum ar fi diluanţi, benzen sau alte produse chimice pe sau în apropierea notebook-ului.

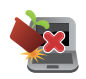

Nu aşezaţi obiecte pe notebook.

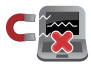

Nu expuneţi notebook-ul la câmpuri magnetice sau electrice puternice.

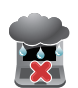

Nu utilizaţi sau expuneţi notebook-ul la lichide, la ploaie sau la umezeală.

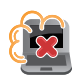

Nu expuneti notebook-ul în medii cu praf.

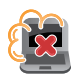

Nu utilizaţi notebook-ul lângă scurgeri de gaze.

## <span id="page-10-0"></span>**Casarea corectă**

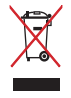

NU aruncati Notebook PC împreună cu gunoiul menajer. Acest produs a fost proiectat să permită reutilizarea în conditii corespunzătoare a componentelor şi reciclarea. Simbolul care reprezintă un container tăiat înseamnă că produsul (electric, echipament electronic şi baterie de tip buton cu celule cu mercur) nu trebuie depozitat împreună cu gunoiul menajer. Verificati reglementările locale pentru eliminarea produselor electronice.

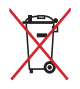

NU aruncati bateria împreună cu gunoiul menajer. Simbolul care reprezintă un container tăiat înseamnă că bateria nu se va arunca împreună cu gunoiul menajer.

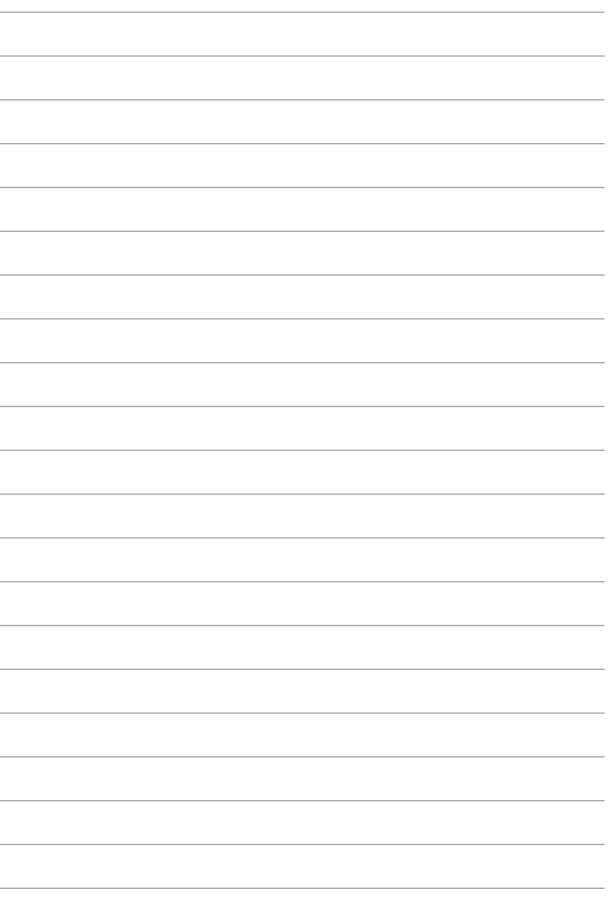

# <span id="page-12-0"></span>*Capitolul 1: Configurarea componentelor hardware*

## <span id="page-13-0"></span>**Cunoaşterea notebook-ului**

## **Vedere de sus**

**NOTĂ:** Configuraţia tastaturii poate varia în funcţie de regiune sau ţară. De asemenea, vederea de sus poate varia ca aspect în funcție de modelul notebook-ului.

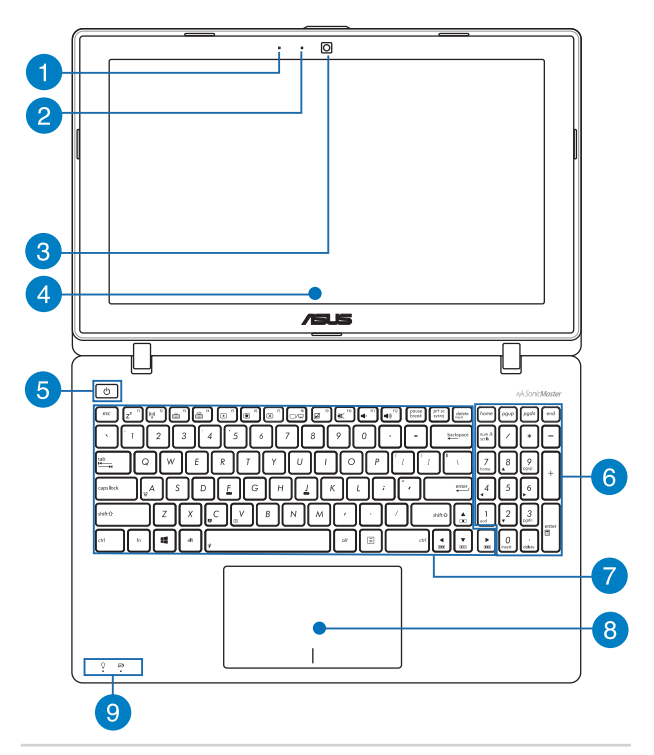

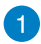

### **Microfon**

Microfonul încorporat se poate utiliza pentru conferinţe video, naratiuni sonore sau pentru înregistrări audio simple.

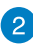

 $^{\circ}$ 3

### **Indicator cameră**

Indicatorul camerei arată când camera integrată este utilizată.

## **Cameră**

Camera încorporată vă permite să realizaţi fotografii sau să înregistraţi materiale video utilizând notebook-ul.

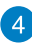

## **Panou de afişaj**

Acest afişaj de înaltă definiţie oferă caracteristici de vizualizare excelente pentru fotografii, videoclipuri şi alte fişiere multimedia pe notebook.

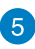

### **Butonul de alimentare**

Apăsaţi pe butonul de alimentare de pe notebook pentru pornire sau oprire. De asemenea, puteți să utilizați butonul de alimentare pentru a comuta notebookul în modul de repaus sau hibernare şi a-l scoate din modul repaus sau hibernare.

În cazul în care notebookul nu mai răspunde la comenzi, apăsaţi lung butonul de alimentare timp de circa patru (4) secunde, până când notebookul se opreşte.

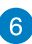

## **Tastatură numerică\***

Tastatura numerică comută între aceste două funcţii: pentru introducere numerică şi ca taste de direcţie a cursorului.

> **NOTĂ:** Pentru detalii suplimentare, consultaţi secţiunea *Tastatura numerică*\* din acest manual.

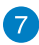

### **Tastatură**

Tastatura vă oferă taste QWERTY la dimensiune completă cu apăsare confortabilă. De asemenea, vă permite să utilizaţi tastele functionale, accesul rapid la Windows® și controlul altor funcții multimedia.

> **NOTĂ:** Configuratia tastaturii diferă în functie de model sau de teritoriu.

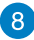

## **Touchpad**

Touchpad-ul permite utilizarea gesturilor multiple pentru navigarea pe ecran, oferind utilizatorului o experientă intuitivă. De asemenea, simulează funcțiile unui mouse obișnuit.

> **NOTĂ:** Pentru detalii suplimentare, consultati sectiunea *Gesturi pentru touchpad* din acest manual.

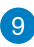

## **Indicatoare de stare**

Indicatorii de stare ajută la identificarea stării curente a hardware-ului notebook-ului.

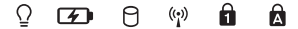

### Ō. **Indicator de putere**

Indicatorul de alimentare iluminează când notebookul este pornit şi clipeşte lent când notebook-ul este în starea de repaus.

## **Indicator de încărcare a acumulatorului cu două culori**

LED-urile bicolore oferă o indicaţie vizuală a stării de încărcare a bateriei. Consultaţi tabelul următor pentru detalii:

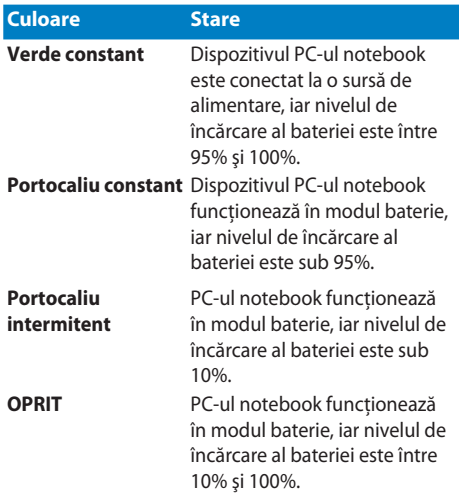

## **Indicatorul de activitate al unităţii**

Acest indicator se aprinde când notebookul accesează unitățile de stocare interne.

## **Bluetooth / Indicator wireless**

Acest indicator iluminează pentru a indica faptul că s-a activat funcţia Bluetooth sau reţeaua LAN fără fir a notebook-ului.

## **Indicatorul blocării numerelor\***

Acest indicator luminos se aprinde atunci când este activată funcția Number Lock (Blocare cifre). Aveți posibilitatea să utilizaţi anumite taste ale tastaturii pentru introducerea de cifre.

### $\mathbf{a}$ **Indicatorul blocării literelor mari**

Acest indicator iluminează când se activează funcția Capital lock. Utilizarea functiei Capital lock vă permite să introduceti litere mari (de ex. A, B, C) utilizând tastatura notebook-ului.

*\* numai pentru modelele selectate*

## <span id="page-18-0"></span>**Partea inferioară**

**NOTĂ**: Partea inferioară poate avea aspect diferit, în funcţie de model.

**AVERTISMENT!** Partea de dedesubt a notebookului se poate încălzi până la înfierbântare în timpul utilizării sau în timpul încărcării acumulatorului. Când utilizati notebook-ul, nu îl asezați pe suprafețe care pot bloca fantele de aerisire.

**IMPORTANT!** Durata de functionare a acumulatorului depinde de condițiile de utilizare și de specificațiile acestui notebook. Acumulatorul nu poate fi demontat.

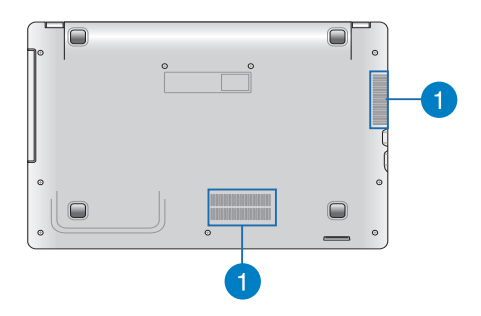

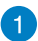

### **Aerisiri**

Fantele pentru aerisire permit intrarea aerului rece şi ieşirea aerului cald din notebook.

> **AVERTISMENT!** Asigurati-vă că fantele de aerisire nu sunt blocate de hârtie, cărti, cabluri sau alte obiecte, pentru a preveni supraîncălzirea.

## <span id="page-19-0"></span>**Partea dreaptă**

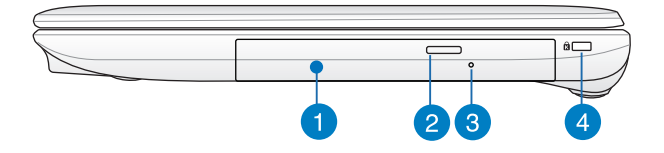

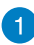

## **Unitate optică**

Unitatea optică a notebookului poate accepta mai multe formate de disc, precum CD-uri, DVD-uri, discuri înregistrabile sau discuri reinscriptibile.

### **Buton de ieşire unitate de disc optică**

Apăsaţi pe acest buton pentru a ejecta sertarul unităţii optice.

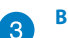

## **Buton de scoatere manuală a unităţii de disc optice**

Orificiul de ejectare manuală este utilizat pentru a ejecta tava unității în cazul în care butonul de ejectare electronică nu functionează.

> **AVERTISMENT!** Utilizati orificiul de ejectare manual doar atunci când butonul de ejectare electronică nu funcționează.

**NOTĂ:** Pentru detalii suplimentare, consultati sectiunea *Utilizarea unităţii de disc optice* din acest manual.

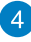

### **Slot de securitate Kensington®**

Slotul de securitate Kensington® menţine siguranţa notebookului prin folosirea produselor de securitate compatibile Kensington® pentru notebook.

## <span id="page-20-0"></span>**Partea stângă**

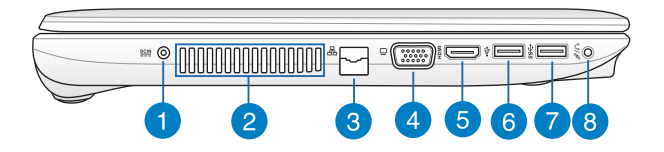

## **Intrare pentru alimentare (CC)**

Introduceţi în acest port adaptorul de alimentare inclus pentru a încărca acumulatorul şi alimenta notebook-ul.

> **AVERTISMENT!** Adaptorul se poate supraîncălzi în timpul functionării. Nu acoperiti adaptorul și nu-l atingeți când este conectat la o sursă de alimentare electrică.

**IMPORTANT!** Utilizati numai adaptorul de alimentare inclus pentru a încărca acumulatorul şi alimenta notebook-ul.

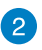

## **Aerisiri**

Fantele pentru aerisire permit intrarea aerului rece şi ieşirea aerului cald din notebook.

> **AVERTISMENT!** Asiguraţi-vă că fantele de aerisire nu sunt blocate de hârtie, cărţi, cabluri sau alte obiecte, pentru a preveni supraîncălzirea.

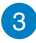

## **Port LAN**

Introduceti cablul de retea în acest port pentru conectare la o retea locală.

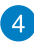

### **Port VGA**

Acest port vă permite să conectaţi notebookul la un afişaj extern.

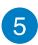

### **Portul HDMI**

Acest port este pentru un conector High-Definition Multimedia Interface (HDMI) şi este compatibil HDCP, permiţând redarea de discuri HD DVD sau Blu-ray şi a altor suporturi de conţinut protejat.

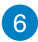

## **Port USB 2.0**

Portul USB (Universal Serial Bus) este compatibil cu dispozitive USB 2.0 sau USB 1.1 precum tastaturi, dispozitive de indicare, unităţi de disc flash, unităţi HDD externe, difuzoare, camere foto şi imprimante.

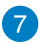

## **Port USB 3.0**

Acest port Universal Serial Bus 3.0 (USB 3.0) oferă o rată de transfer de până la 5 Gbit/s şi este compatibil cu versiunea anterioară USB 2.0.

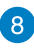

## **Portul mufei combinate de intrare a microfonului/ieşire a căştilor**

Acest port vă permite să conectati notebookul la difuzoare cu amplificare sau la căști. De asemenea, puteți utiliza acest port pentru a conecta notebook-ul la un microfon extern.

## <span id="page-22-0"></span>**Partea din faţă**

**NOTĂ:** Partea frontală poate avea aspect diferit, în functie de model.

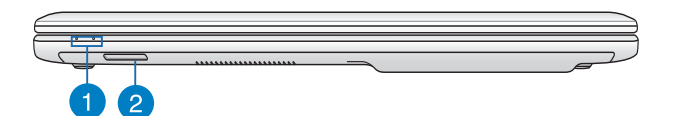

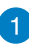

## **Indicatoare de stare**

Indicatorii de stare ajută la identificarea stării curente a hardware-ului notebook-ului.

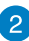

## **Cititor de memorie**

Acest notebook are un singur slot încorporat pentru cititorul cartelelor de memorie care acceptă formate de cartele SD şi SDHC.

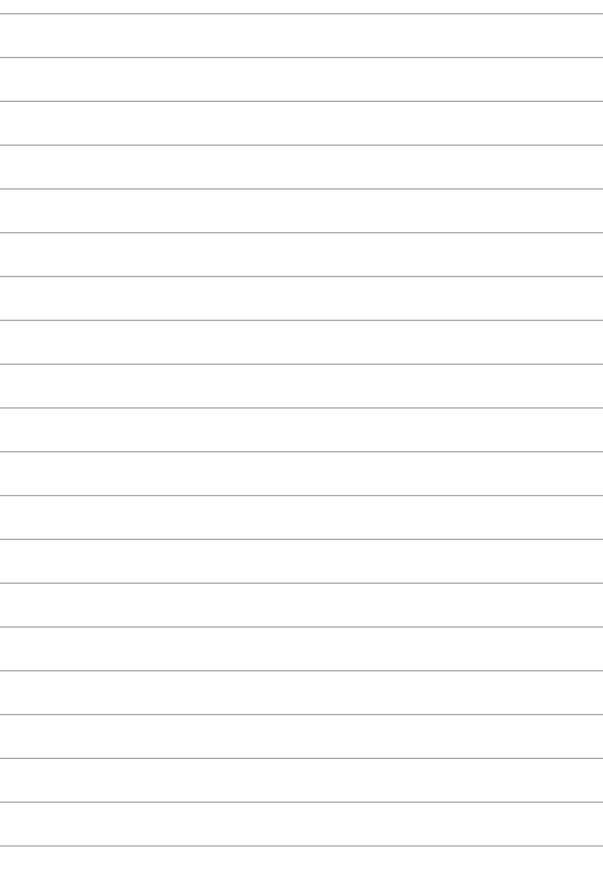

# <span id="page-24-0"></span>*Capitolul 2: Utilizarea notebookului*

## <span id="page-25-0"></span>**Noţiuni de bază**

## **Încărcaţi notebook-ul.**

- A. Conectați adaptorul de alimentare cu curent alternativ la o sursă de alimentare de 100 V~240 V.
- B. Conectaţi conectorul de alimentare cu curent continuu la intrarea de alimentare (DC) a notebook-ului.

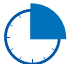

Încărcaţi notebook-ul timp de **3 ore** înainte de prima utilizare.

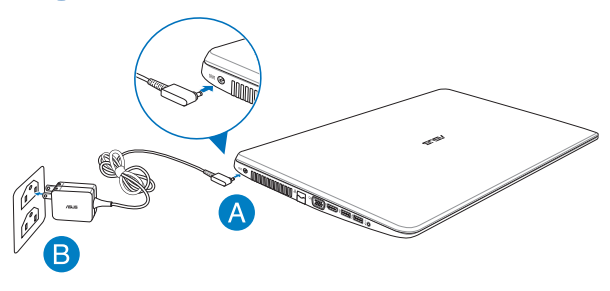

### **IMPORTANT!**

- Asiguraţi-vă că notebookul este conectat la adaptorul de alimentare înainte de a-l porni pentru prima dată.
- La utilizarea notebookului în modul de adaptor de alimentare, priza trebuie să fie aproape de unitate şi uşor accesibilă.
- Găsiţi eticheta cu valorile nominale ale curentului de intrare/ieşire de pe PC-ul notebook și asigurați-vă că acestea corespund cu informațiie despre valorile nominale electrice de pe adaptorul de alimentare. Unele modele de PC notebook pot accepta mai multe valori nominale ale curentului de ieșire în functie de codul SKU disponibil.

### **NOTĂ:**

Informatii despre adaptorul de alimentare:

- Tensiune de intrare: 100-240Vac
- Frecventă intrare: 50-60Hz
- Interval ieşire curent: 1.75A (33W); 2.37A (45W)
- Interval ieşire tensiune: 19V

### **AVERTISMENT!**

Citiţi următoarele măsuri de precauţie privind acumulatorul notebook-ului dvs.

- Numai tehnicienii autorizati ASUS pot scoate acumulatorul care se află în interiorul dispozitivului.
- Acumulatorul utilizat în acest dispozitiv poate prezenta risc de ardere chimică în cazul scoaterii sau dezasamblării.
- Pentru siguranţa personală, respectaţi etichetele de avertizare.
- Risc de explozie, dacă se înlocuiește bateria cu un tip necorespunzător.
- A nu se arunca în foc.
- Nu încercati niciodată să scurtcircuitati acumulatorul notebook-ului dvs.
- Nu încercați niciodată să dezasamblați și reasamblați acumulatorul.
- Dacă detectați scurgeri, întrerupeți utilizarea dispozitivului.
- Acumulatorul şi componentele acestuia trebuie reciclate sau aruncate la deşeuri în mod corespunzător.
- Nu lăsați acumulatorul sau alte componente de mici dimensiuni la îndemâna copiilor.

## <span id="page-27-0"></span>**Ridicaţi pentru a deschide afişajul.**

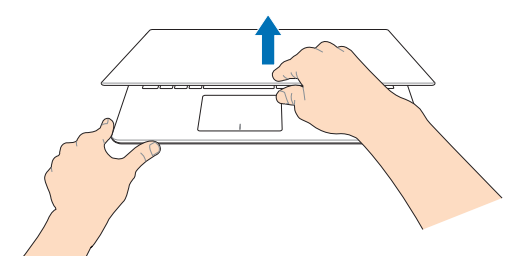

## **Apăsaţi pe butonul de alimentare.**

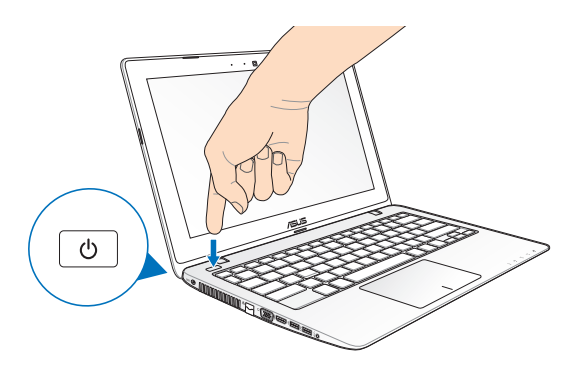

## <span id="page-28-0"></span>**Gesturi pentru touchpad**

Gesturile vă permit să lansați programe și să accesați setările notebookului dvs. Atunci când utilizati gesturi cu mâna, consultati ilustratiile de mai jos.

## **Mişcarea cursorului**

Puteți să apăsați oriunde pe touchpad pentru a activa cursorul, apoi să glisaţi degetul pe touchpad pentru a mişca cursorul pe ecran.

## **Glisare pe orizontală**

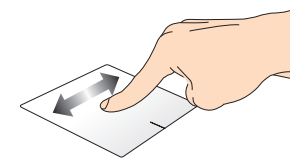

**Glisare pe verticală**

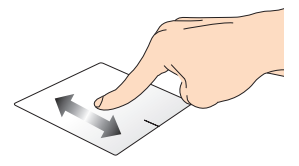

**Glisare în diagonală**

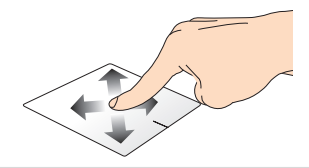

## **Gesturi cu un deget**

**Atingere/Atingere dublă**

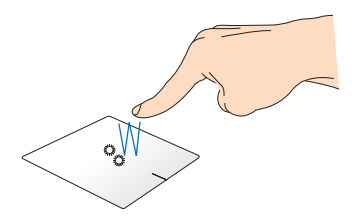

- În ecranul Pornire, atingeti o aplicatie pentru a o lansa.
- În modul Desktop, atingeți de două ori un articol pentru a-l lansa.

## **Tragere şi plasare**

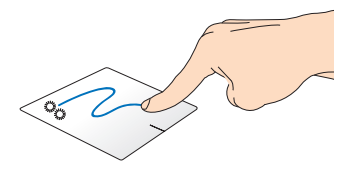

Loviți ușor de două ori un articol, apoi deplasați același deget fără a-l ridica de pe touchpad. Pentru a plasa articolul în noua sa locaţie, ridicaţi degetul de pe touchpad.

**Clic stânga Clic dreapta**

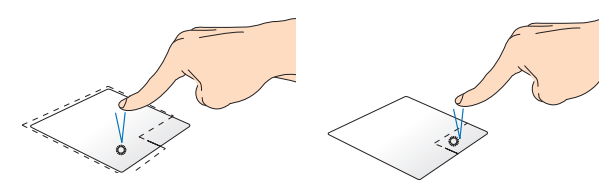

- În ecranul Start, faceti clic pe o aplicaţie pentru a o lansa.
- În modul Desktop, faceti dublu clic pe o aplicatie pentru a o lansa.

În ecranul Start, faceti clic pe o aplicaţie pentru a o selecta ţi lansaţi bara de setări. De asemenea, puteți să apăsați pe acest buton pentru a lansa bara **All Apps (Toate aplicaţiile)**.

În modul Desktop, utilizati acest buton pentru a deschide meniul cu clic dreapta.

**NOTĂ:** Zonele din interiorul liniei punctate reprezintă locaţiile butonului din stânga, respectiv din dreapta, ale mouse-ului pe touchpad.

## **Tragerea marginii de sus**

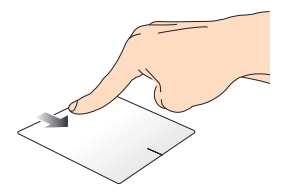

- În ecranul Pornire, trageți dinspre marginea de sus pentru a lansa bara All apps (Toate aplicatiile).
- Într-o aplicație care rulează, trageți de marginea de sus pentru a-i vizualiza meniul.

### **Tragerea marginii din stânga Tragerea marginii din dreapta**

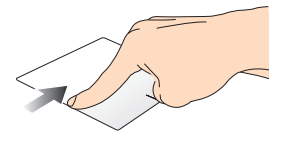

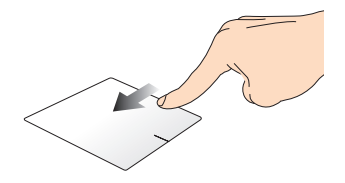

Trageţi dinspre marginea din stânga Glisaţi dinspre marginea din pentru a rearanja aplicaţiile care rulează. dreapta pentru a lansa **Charms bar**.

## **Gesturi cu două degete**

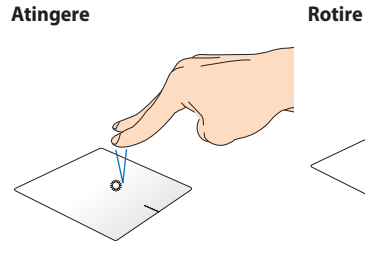

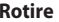

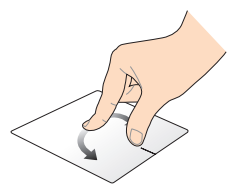

Atingeti touchpadul cu două clic dreapta.

degete pentru a simula funcţia de Photo Viewer, plasaţi două degete Pentru a roti o imagine în Windows® pe touchpad și apoi rotiti un deget în sens orar sau antiorar în timp ce celălalt deget rămâne nemişcat.

## **Derulare cu două degete (sus/ jos)**

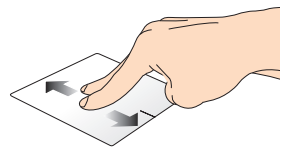

Deplasaţi două degete pentru a derula în sus sau jos.

**Derulare cu două degete (stânga/ dreapta)**

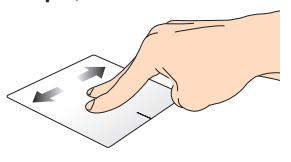

Deplasati două degete pentru a derula la stânga sau dreapta.

**Micşorare Mărire**

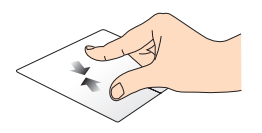

Alăturati-vă cele două degete pe touchpad.

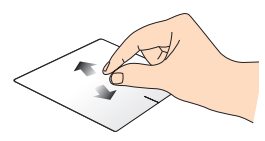

Îndepărtati-vă cele două degete pe touchpad.

## **Tragere şi plasare**

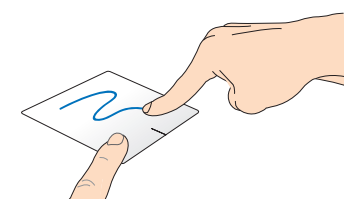

Selectati un articol și apoi apăsați și mențineți apăsat butonul de clic stânga. Deplasaţi celălalt deget în josul pe touchpad pentru a trage şi a plasa articolul într-o nouă locaţie.

## **Gesturi cu trei degete**

## **Glisare în sus Glisare în jos**

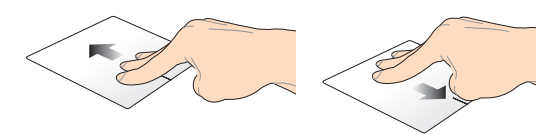

Glisaţi trei degete în sus pentru a se afişa toate aplicaţiile care se afişa modul Desktop.execută.

Glisaţi trei degete în jos pentru a se

## <span id="page-35-0"></span>**Utilizarea tastaturii**

## **Taste functionale**

Tastele functionale de pe tastatura notebookului pot declansa următoarele comenzi:

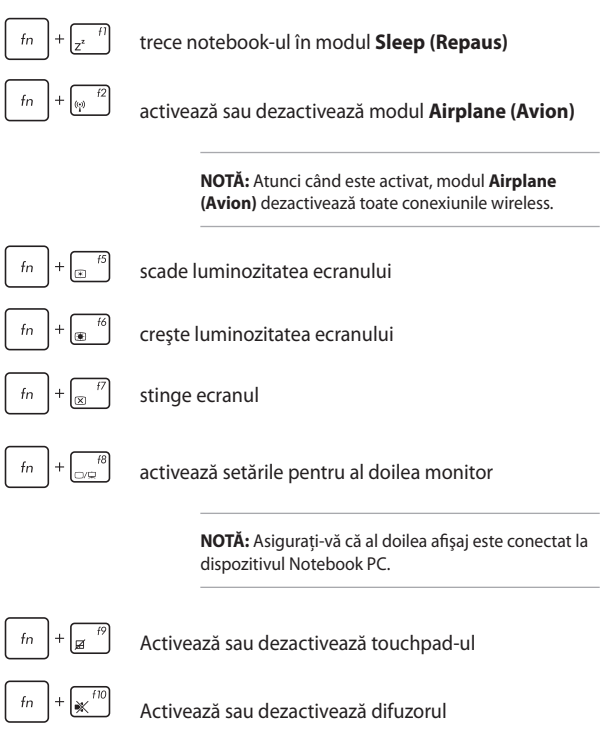
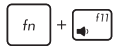

Micşorează volumul difuzorului

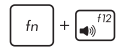

Măreşte volumul difuzorului

## **Taste funcţionale pentru aplicaţii ASUS**

Notebookul dvs. are de asemenea, un set special de taste funcţionale care pot fi utilizate pentru lansarea unor functii ASUS.

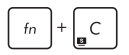

comută aplicaţia **ASUS Splendid Video Enhancement Technology** pentru a comuta între următoarele moduri de amplificare a culorilor afişajului: Gamma Correction (Corectare gamă de culori), Vivid Mode (Modul culori vii), Theater Mode (Modul teatru), Soft Mode (Modul moderat), My Profile (Profilul meu) şi Normal. (Normalne).

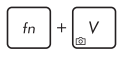

lansează aplicaţia ASUS LifeFrame

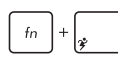

lansează aplicatia ASUS Power4Gear Hybrid

### **Taste Windows® 8**

Pe tastatura notebookului există două taste Windows® speciale utilizate după cum urmează:

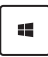

Apăsaţi această tastă pentru a reveni la ecranul Pornire. Dacă vă aflati deja în ecranul Pornire, apăsați această tastă pentru a reveni la ultima aplicatie pe care ati deschis-o.

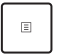

Apăsaţi pe această tastă pentru a simula funcţia de clic dreapta.

## **Taste de control pentru funcţii multimedia\***

Tastele de control pentru functii multimedia vă permit să controlați fişiere multimedia, de exemplu fişiere audio şi fişiere video, atunci când se redau pe notebook.

Apăsați pe  $\left| \begin{array}{c} f_n \\ h_n \end{array} \right|$  în combinație cu tastele cu săgeți de pe tastatura

notebookului aşa cum este ilustrat mai jos.

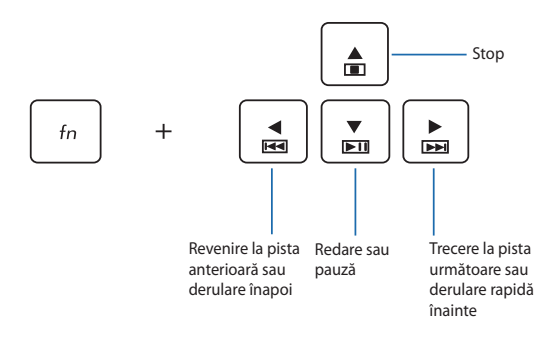

### **Tastatura numerică\***

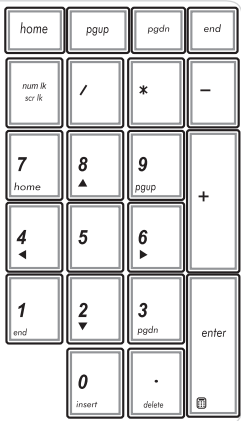

La anumite modele de notebookuri este disponibilă o tastatură numerică. Puteți utiliza această tastatură pentru introducerea de cifre sau ca taste de indicare a direcției.

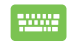

### Apăsaţi pe

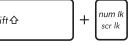

pentru a comuta între utilizarea tastaturii pentru taste numerice sau pentru taste de indicare a directiei.

*\* numai pentru modelele selectate*

## **Utilizarea unităţii optice**

**NOTĂ:** Locatia efectivă a butonului de ejectare electronică poate varia, în functie de modelul notebook PC-ului.

### **Introducerea unui disc optic**

1. În timp ce notebook PC-ul este pornit, apăsați butonul de ejectare electronică pentru a deschide parțial sertarul unităţii optice.

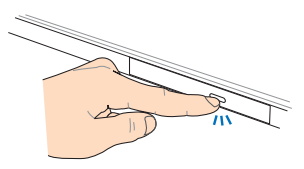

2. Trageti uşor afară sertarul unității.

> **IMPORTANT!** Aveţi grijă să nu atingeti lentila unității optice. Asigurați-vă că nu există obiecte care pot fi blocate sub tava unității.

3. Ţineţi discul de margine, cu partea imprimată în sus, apoi plasați-l cu atenție în interiorul centrului.

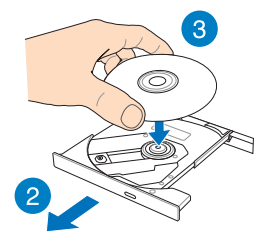

- 4. Apăsați în jos centrul din plastic al discului până când se fixează pe centrul unității optice.
- 5. Împingeti sertarul unității uşor pentru a închide unitatea optică.

**NOTĂ:** În timpul citirii datelor, este normal să auziți rotirea și vibratiile din unitatea optică.

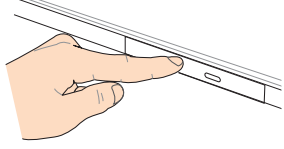

### **Orificiu de ejectare manuală**

Orificiul de ejectare manuală se află pe capacul unităţii optice şi este utilizat pentru a ejecta sertarul unității optice în cazul în care butonul de ejectare electronică nu functionează.

Pentru a ejecta manual sertarul unității optice, introduceți o agrafă desfăcută în orificiul de ejectare manuală până la deschiderea tăvii.

> **AVERTISMENT!** Utilizaţi orificiul de ejectare manuală doar când butonul de ejectare electronică nu funcționează.

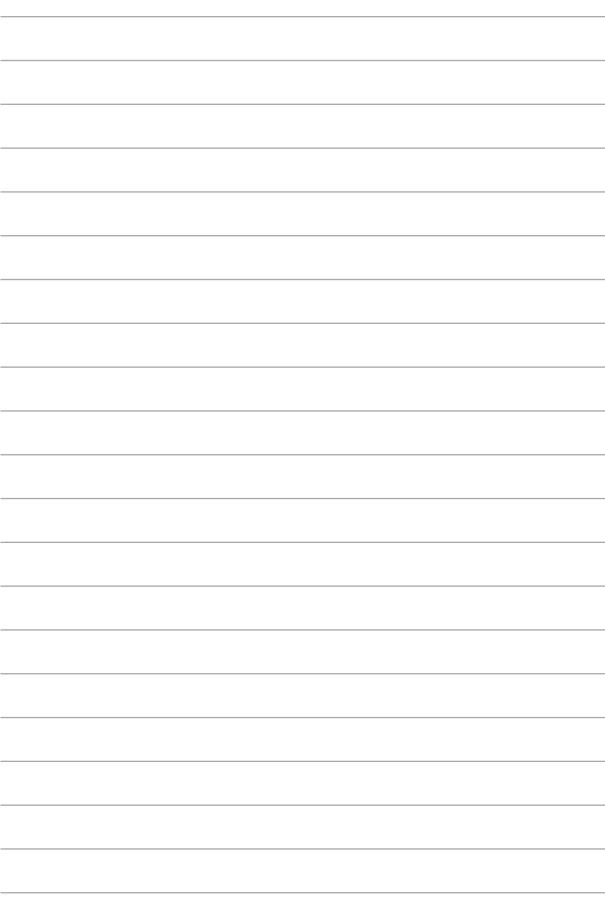

# *Capitolul 3: Lucrul cu Windows® 8*

## **Prima pornire a computerului**

La prima pornire a computerului apar o serie de ecrane care vă ghidează în configurarea setărilor de bază ale sistemului de operare Windows® 8.

Pentru a porni prima oară notebookul:

- 1. Apăsați pe butonul de alimentare de pe notebook. Asteptați câteva minute până când apare ecranul de configurare.
- 2. În ecranul de configurare alegeti limba pe care o veti folosi pe notebook.
- 3. Cititi cu atentie termenii licentei. Bifati **I accept the terms for using Windows (Accept termenii de utilizare pentru Windows)**, apoi faceţi clic pe **Accept**.
- 4. Urmați instrucțiunile de pe ecran pentru a configura următoarele elemente de bază:
	- menţinere a securităţii computerului
	- personalizare
	- conectivitate wireless
	- setări
	- conectare la computer
- 5. După configurarea elementelor de bază, apare tutorialul video Windows®8. Vizionati acest tutorial video pentru a afla mai multe despre funcționalitățile sistemului de operare Windows®8.

## **Ecranul de blocare Windows® 8**

Ecranul de blocare Windows® 8 poate apărea atunci când notebookul intră în sistemul de operare Windows® 8. Pentru a continua, atingeti ecranul de blocare sau apăsaţi pe orice tastă de pe tastatura notebookului.

## **Interfaţa cu utilizatorul Windows®**

Windows® 8 este prevăzut cu o interfată cu utilizatorul (UI) împărtită în dale, care vă permite să organizați și accesați cu ușurință aplicațiile Windows® din ecranul de start. De asemenea, include următoarele caracteristici pe care le puteți utiliza în timp ce lucrați pe PC-ul dvs. Notebook.

### **Ecranul Start**

Ecranul Start apare după conectarea cu succes la contul dvs. de utilizator. Acesta vă ajută să organizaţi într-un singur loc toate programele și aplicațiile de care aveți nevoie.

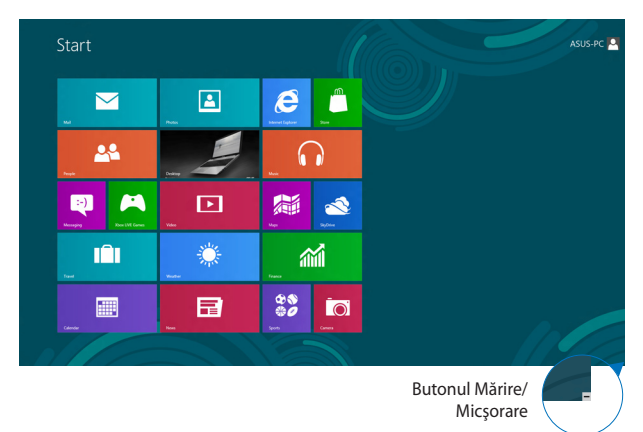

## **Aplicaţii Windows®**

Acestea sunt aplicaţii fixate în ecranul Start şi afişate în format de dale pentru accesare uşoară.

> **NOTĂ:** Unele aplicaţii necesită conectarea la contul dvs. Microsoft înainte de a putea fi lansate.

### **Punctele de interes**

Punctele de interes (hotspot) de pe ecran vă permit să lansați programe si să accesati setările notebook-ului dvs. Funcțiile acestor puncte de interes (hotspot) pot fi activate utilizând touchpadul.

### **Puncte de interes (hotspot) într-o aplicaţie lansată**

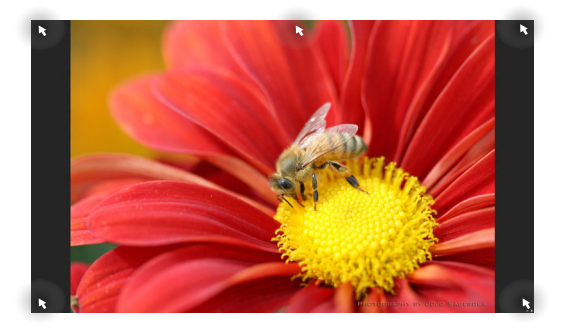

### **Punctele de interes (hotspot) de pe ecranul Start**

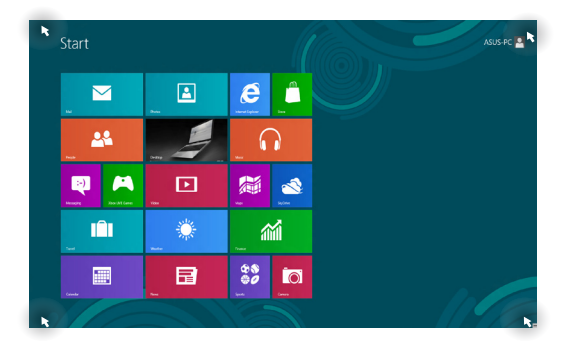

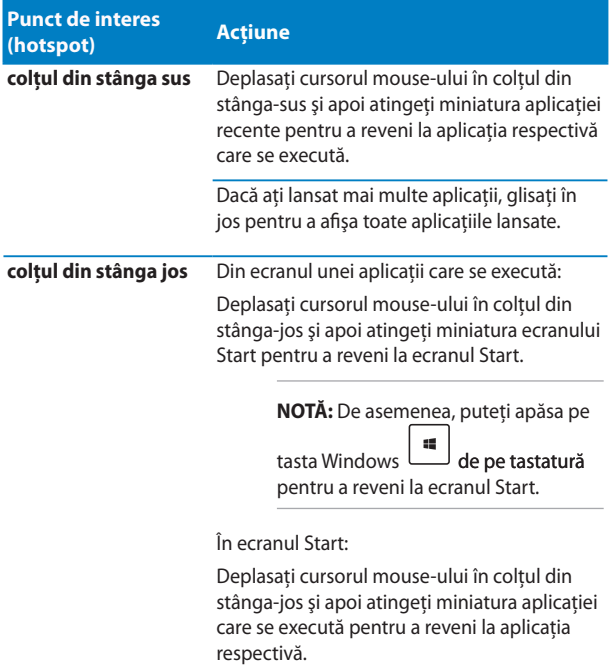

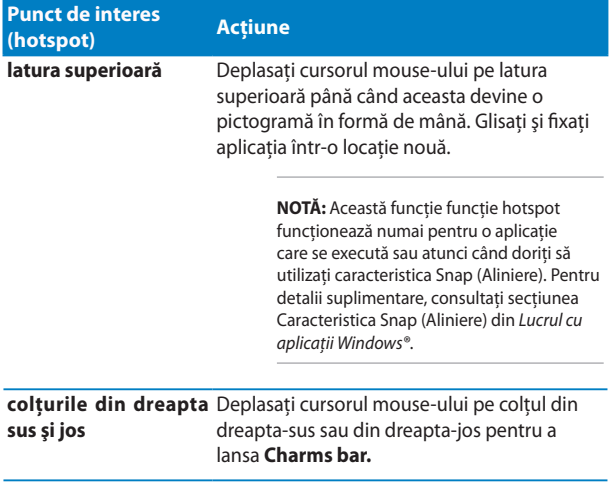

## **Lucrul cu aplicaţiile Windows®**

Utilizati touchpadul sau tastatura notebook-ului dvs. pentru a lansa și personaliza aplicatiile.

### **Lansarea aplicaţiilor**

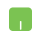

Aşezaţi cursorul mouse-ului peste aplicaţie, apoi faceţi clic stânga sau apăsați o dată pentru a o lansa.

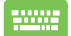

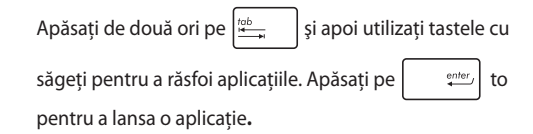

## **Particularizarea aplicaţiilor**

Aveti posibilitatea să mutați, să redimensionați sau să anulați fixarea aplicaţiilor din ecranul Start utilizând paşii de mai jos.

### **Mutarea aplicaţiilor**

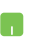

Pentru a muta o aplicatie, atingeti de două ori aplicatia, apoi glisaţi-o şi fixaţi-o într-o locaţie nouă.

### **Redimensionarea aplicaţiilor**

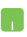

Faceti clic dreapta pe aplicatie pentru a activa bara sa de

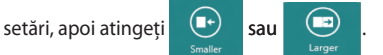

### **Anularea fixării unor aplicaţii**

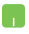

Pentru a anula fixarea unei aplicaţii din ecranul Start, faceţi clic dreapta pe aplicaţie pentru a activa setările

acesteia, apoi faceți clic pe pictograma

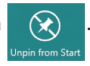

### **Închiderea aplicaţiilor**

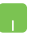

- 1. Deplasati cursorul mouse-ului în partea superioară a aplicatiei lansate, apoi așteptați ca acesta să se schimbe într-o pictogramă în formă de mână.
- 2. Trageti și apoi plasați aplicația în partea de jos a ecranului pentru a o închide.

Din ecranul aplicaţiei lansate, apăsaţi tastele

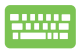

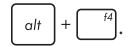

## **Accesarea ecranului Apps (Aplicaţii)**

În afară de aplicațiile deja fixate în ecranul Start, puteți deschide și alte aplicatii prin intermediul ecranului Apps (Aplicatii).

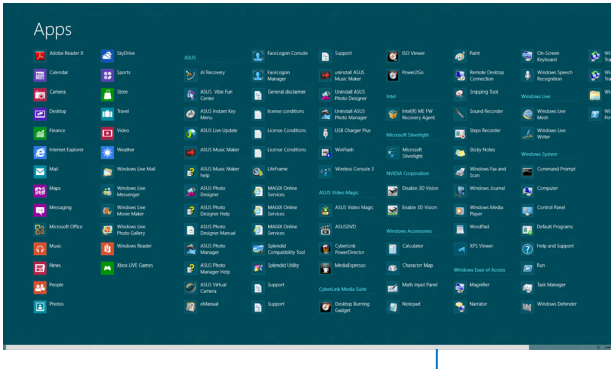

Bară de derulare pe orizontală

### **Lansarea ecranul Apps (Aplicaţii)**

Lansati ecranul Apps (Aplicatii) utilizând touchpadul sau tastatura notebookului.

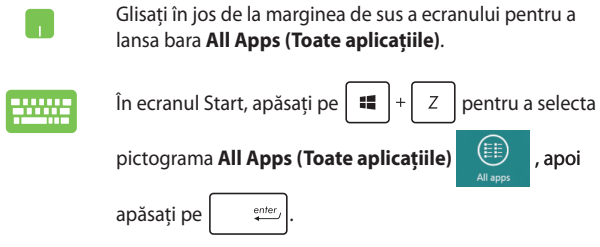

### **Fixarea mai multor aplicaţii în ecranul Start**

Puteti fixa mai multe aplicatii în ecranul Start utilizând touchpadul.

- 1. Asezati cursorul mouse-ului peste aplicatia pe care doriți să o adăugați la ecranul Start.
	- 2. Faceti clic dreapta pe aplicatie pentru a activa setările acesteia.
	- 3. Atingeți pictograma

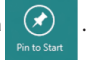

### **Charms bar**

Charms bar este o bară de instrumente care poate fi inițiată în partea dreaptă a ecranului. Aceasta este alcătuită din mai multe instrumente care vă permit să partajați aplicații și care asigură accesul rapid pentru personalizarea setărilor notebook-ului dvs.

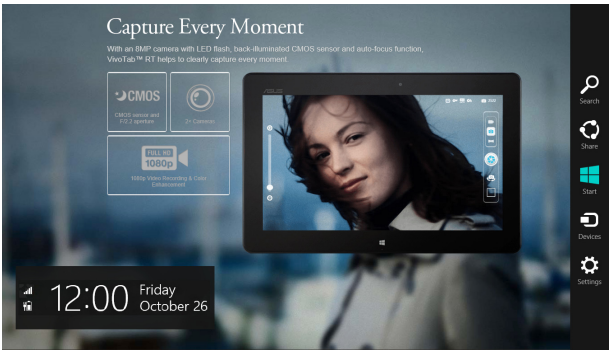

Charms bar

### **Lansarea barei Charms bar**

**NOTĂ:** Atunci când este apelată, bara Charms bar apare sub forma unui set de pictograme albe. Imaginea de mai sus arată aspectul barei Charms bar după activare.

Utilizaţi touchpadul sau tastatura notebook-ului dvs. pentru a lansa bara Charms bar.

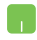

Deplasaţi cursorul mouse-ului în colţurile din dreapta sau stânga sus ale ecranului.

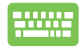

Apăsaţi *tastele* .

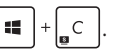

### **În interiorul barei Charms bar**

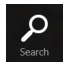

#### **Search (Căutare)**

Acest instrument vă permite să căutați fișiere, aplicații sau programe din notebook-ul dvs.

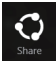

#### **Share (Partajare)**

Acest instrument vă permite să partajaţi aplicaţii prin siteuri de retele sociale sau e-mail.

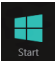

#### **Start (Start)**

Acest instrument aduce afişajul înapoi la ecranul Start. De asemenea, îl puteti utiliza din ecranul Start pentru a reveni la o aplicatie deschisă de curând.

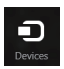

#### **Devices (Dispozitive)**

Acest instrument vă permite să accesaţi şi să partajaţi fişiere cu alte dispozitive ataşate la notebook-ul dvs., precum un monitor extern sau o imprimantă.

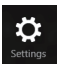

#### **Settings (Setări)**

Acest instrument vă permite să accesati setările PC ale notebook-ului dvs.

## **Caracteristica Snap (Aliniere)**

Caracteristica Snap (Aliniere) afisează două aplicații alăturate, permitându-vă să lucrați în acestea sau să comutați între acestea.

> **IMPORTANT!** Înainte de a utiliza caracteristica Snap (Aliniere), asigurați-vă că rezoluția ecranului notebookului este setată la 1366 x 768 pixeli.

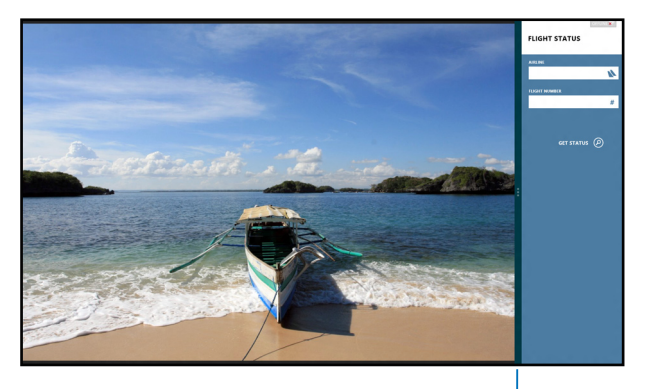

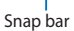

### **Activarea caracteristicii Snap (Aliniere)**

Utilizati touchpadul sau tastatura notebookului pentru a activa și a utiliza caracteristica Snap (Aliniere).

- 1. Lansati aplicatia pe care doriti să o aliniați.
	- 2. Treceţi cursorul mouse-ului peste latura superioară a ecranului.
	- 3. După ce cursorul s-a schimbat într-o pictogramă tip mână, trageţi şi plasaţi aplicaţia în partea stângă sau dreaptă a ecranului.
	- 4. Lansati o altă aplicatie.
- 

n.

- 1. Lansati aplicatia pe care doriti să o aliniați.
- 2. Apăsați pe  $\parallel$
- 3. Lansați o altă aplicație.
- 4. Pentru a comuta între aplicaţii, apăsaţi

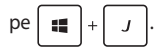

## **Alte comenzi rapide de la tastatură**

Utilizând tastatura, puteti utiliza și următoarele comenzi rapide pentru a vă ajuta să lansati aplicații și să navigați prin Windows®8.

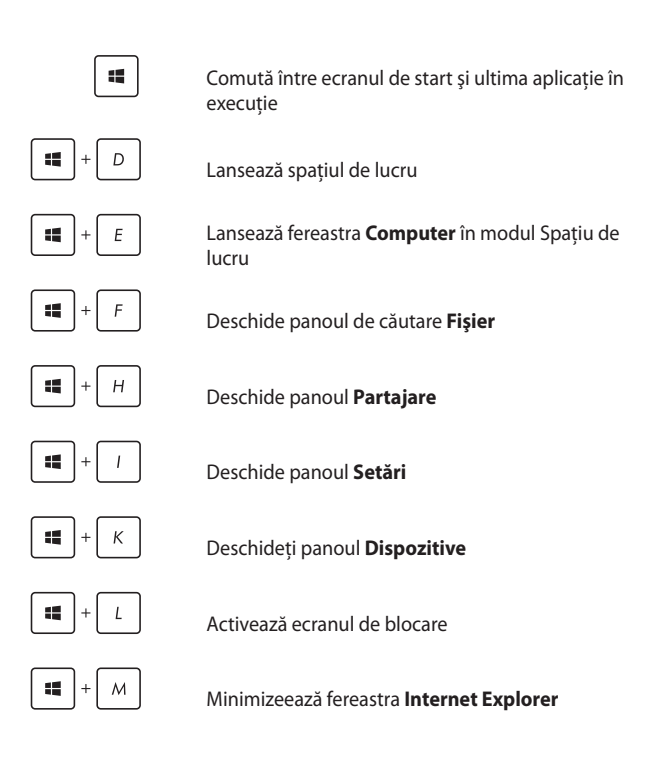

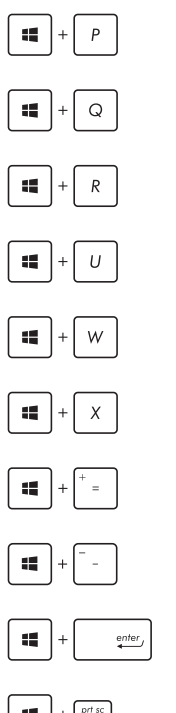

Deschide panoul **Al doilea monitor**

Deschide panoul de căutare **Aplicaţii**

Deschide fereastra **Executare**

Deschide **Centrul pentru acces facil**

Deschide panoul de căutare **Setări**

Deschide caseta de meniu a instrumentelor Windows®

Lansează pictograma lupă şi măreşte ecranul

Micşorează ecranul

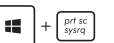

Deschide **Setări narator**

Activează functia *imprimare ecran* 

## **Conectarea la reţele wireless Wi-Fi**

Accesati e-mailuri, navigati pe internet și partajați aplicații prin site-uri de retele sociale utilizând conexiunea Wi-Fi a notebook-ului dvs.

> **IMPORTANT!** Asigurati-vă că Airplane mode (modul Avion) este dezactivat pentru a activa functia Wi-Fi pe notebook. Pentru detalii suplimentare, consultati sectiunea *Modul Avion* din acest manual.

### **Activarea Wi-Fi**

Activati Wi-Fi pe notebook-ul dvs. utilizând următorii pași:

- 1. Lansați bara **Charms bar.**
- 2. Atingeți <sup>1</sup>. apoi
- 3. Selectați un punct de acces din lista de conexiuni Wi-Fi disponibile.

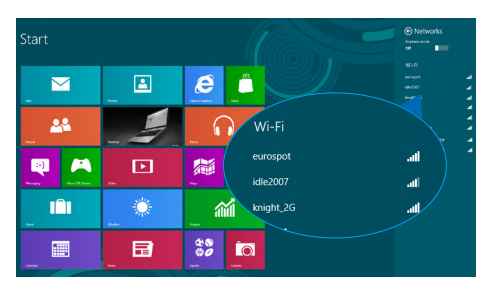

#### 4. Atingeti **Connect (Conectare)** pentru a porni conectarea la retea.

**NOTĂ:** S-ar putea să vi se solicite să introduceti o cheie de securitate pentru a activa conexiunea Wi-Fi.

5. dacă doriti să activati partajarea între notebook și alte sisteme cu conectivitate wireless, atingeţi **Yes**, **turn on sharing and connect to devices (Da, se porneşte partajarea şi se efectuează conectarea la dispozitive)**. Atingeţi **No, don't turn on sharing or connect to devices (Nu, nu se porneşte partajarea şi nu se**  efectuează conectarea la dispozitive) dacă nu doriți să activați functia de partajare.

### **Bluetooth**

Utilizati conectivitatea Bluetooth pentru a facilita transferuri wireless de date cu alte dispozitive cu conectivitate Bluetooth.

> **IMPORTANT!** Asigurați-vă că **Airplane mode (modul Avion)** este dezactivat pentru a activa functia Bluetooth pe notebook. Pentru detalii suplimentare, consultati sectiunea *Modul Avion* din acest manual.

**Împerecherea cu alte dispozitive cu conectivitate Bluetooth** Pentru a efectua transferuri de date, trebuie să împerecheați notebookul cu alte dispozitive cu conectivitate Bluetooth. Pentru aceasta, utilizati touchpadul după cum urmează:

- 1. Lansati bara **Charms bar.**
- 2. Atingeţi , apoi **Change PC Settings (Modificare setări**

**pentru PC)**.

3. În **PC Settings (Setări PC)** selectaţi **Devices (Dispozitive)**, apoi atingeţi **Add a Device (Adăugare dispozitiv)** pentru a căuta dispozitive cu conectivitate Bluetooth.

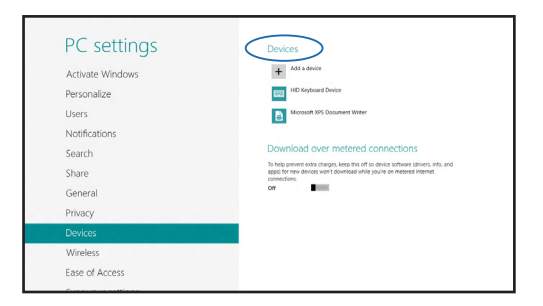

4. Selectati un dispozitiv din listă. Comparați codul de acces de pe notebook cu codul de acces trimis către dispozitivul selectat. Dacă aceste coduri sunt identice, atingeţi **Yes (Da)** pentru a împerechea notebookul cu dispozitivul.

> **NOTĂ:** Pentru anumite dispozitive cu conectivitate Bluetooth, este posibil să vi se solicite să tastaţi codul de acces al notebookului.

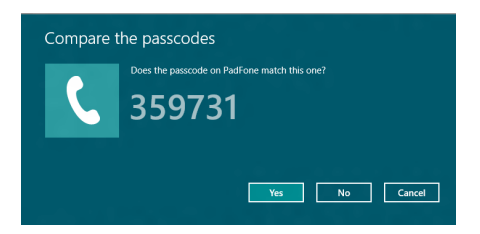

## **Airplane mode (Mod avion)**

**Airplane mode (Modul Avion)** dezactivează comunicatia wireless, permitându-vă să utilizați notebookul în condiții de siguranță atunci când călătoriti cu avionul.

### **Activarea modului Avion**

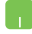

1. Lansați bara **Charms bar.** 

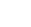

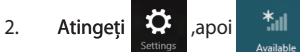

3. Miscati cursorul spre dreapta pentru a activa modul Avion.

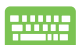

Apăsați pe  $\left| \begin{array}{c} f_n \\ \end{array} \right| + \left| \begin{array}{c} f_n \\ \end{array} \right|^2$ 

### **Dezactivarea modului Avion**

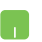

- 1. Lansați bara **Charms bar.**
- 

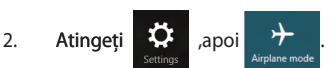

3. Mişcaţi cursorul spre stânga pentru a dezactiva modul Avion.

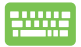

Apăsați pe  $\left| f_n \right| + \sqrt{2}$ 

**NOTĂ:** Contactaţi operatorul aerian pentru a afla despre serviciile aeriene care se pot utiliza și restricțiile ce trebuie respectate când utilizați notebookul în timpul zborului.

## **Conectarea la reţele cablate**

Aveti posibilitatea, de asemenea, să vă conectați la rețele cablate, de exemplu retele locale și conexiuni la Internet de bandă largă, utilizând portul LAN al notebookului.

> **NOTĂ:** Contactați furnizorul dys. de servicii Internet (ISP) pentru detalii sau administratorul rețelei pentru asistență privind configurarea conexiunii la Internet.

Pentru a configura setările, consultati următoarele proceduri.

**IMPORTANT!** Înainte de a efectua următoarele acțiuni, asigurați-vă că este conectat un cablu de retea între portul LAN al notebookului și o rețea locală.

### **Configurarea unei conexiuni de reţea IP/PPPoE dinamice**

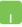

- 1. Lansati **Desktop.**
- 2. În bara de activități Windows<sup>®</sup> faceți clic dreapta pe

pictograma de reţea , apoi atingeţi **Open** 

#### **Network and Sharing Center (Deschidere centru reţea şi partajare)**.

- 3. În fereastra Network and Sharing Center (Centru retea și partajare) atingeti **Change adapter settings (Modificare setări adaptor)**.
- 4. Faceţi clic dreapta pe reţeaua dvs. LAN, apoi selectaţi **Properties (Proprietăţi)**.
- 5. Atingeţi Atingeţi **Internet Protocol Version 4(TCP/IPv4) (Protocol Internet versiunea 4(TCP/IPv4))**, apoi **Properties (Proprietăţi)**.
	- 6. Atingeţi Atingeţi **Obtain an IP address automatically (Obţinere automată a adresei IP)**, apoi **OK**.

**NOTĂ:** Dacă utilizaţi o conexiune PPPoE, continuaţi cu paşii următori.

- 7. Reveniti la fereastra **Network and Sharing Center (Centru reţea şi partajare)**, apoi atingeţi **Set up a new connection or network (Configurare conexiune sau reţea nouă)**.
- 8. Selectati **Connect to the Internet (Conectare la Internet)**, apoi atingeţi **Next (Următorul)**.
- 9. Atingeţi **Broadband (PPPoE) (Bandă largă (PPPoE))**.
- 10. Completati câmpurile User name (Nume utilizator), Password (Parolă) şi Connection name (Nume conexiune), apoi atingeţi **Connect (Conectare)**.
- 11. Atingeti **Close (Închidere)** pentru a termina configurarea.
- 12. Atingeți **în în bara de activități, apoi conexiunea**

pe care tocmai ati creat-o.

13. tastaţi numele dvs. de utilizator şi parola, apoi atingeţi **Connect (Conectare)** pentru a porni conectarea la Internet.

n

### **Configurarea unei conexiuni de retea IP statice**

- 1. Repetaţi paşii 1 5 din secţiunea *Configurarea unei*  **A** *conexiuni de reţea IP/PPPoE dinamice.*
	- 2 Atingeţi **Use the following IP address (Se utilizează următoarea adresă IP)**.
	- 3. Completati câmpurile IP address (Adresă IP), Subnet mask (Mască subreţea) şi Default gateway (Gateway implicit) cu valorile de la furnizorul dvs. de servicii.
	- 4. Dacă este necesar, completați câmpurile Preferred DNS server address (Adresă preferată pentru serverul DNS) şi Alternate DNS server address (Adresă alternativă pentru serverul DNS, apoi atingeţi **OK**.

## **Oprirea notebookului**

Puteti opri notebookul utilizând una dintre următoarele proceduri:

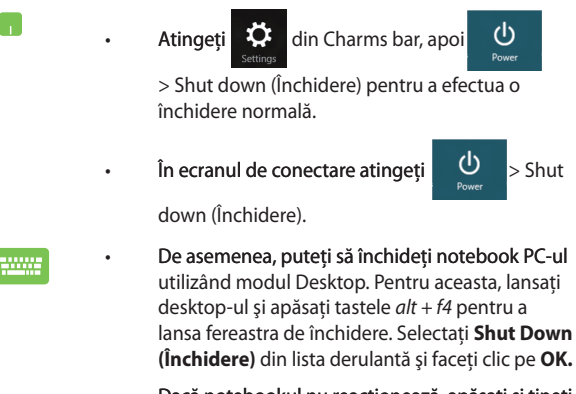

• Dacă notebookul nu reacţionează, apăsaţi şi ţineţi ţineţi apăsat butonul de alimentare cel putin patru (4) secunde, până când notebookul se opreşte.

## **Trecerea notebookului în modul Repaus**

Pentru a trece notebookul în modul Repaus, apăsați o singură dată pe butonul de alimentare.

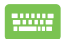

De asemenea, puteţi trece notebook PC-ul în modul de repaus utilizând modul Desktop. Pentru aceasta, lansati desktop-ul și apăsați tastele alt + f4 pentru a lansa fereastra de închidere. Selectaţi **Sleep (Repaus)** din lista derulantă şi faceţi clic pe **OK**.

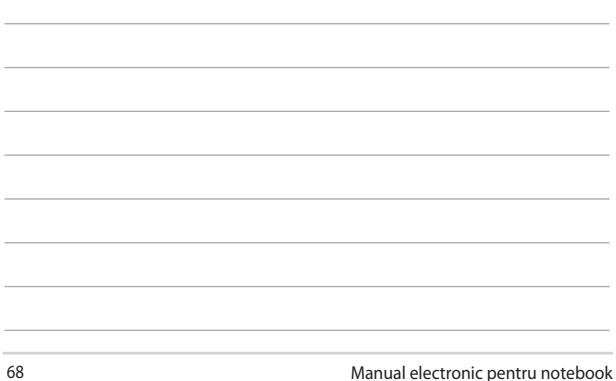

and the control of the control of the control of the control of the control of the control of the control of the

,我们也不能在这里,我们也不能会在这里,我们也不能会在这里,我们也不能会在这里,我们也不能会在这里,我们也不能会在这里。我们也不能会在这里,我们也不能会在这里,

÷,

L.

 $\overline{\phantom{a}}$ 

# *Capitolul 4: Aplicaţii ASUS*

## **LifeFrame Aplicaţii oferite de ASUS**

Îmbunătățiți funcțiile camerei dvs. web cu ajutorul aplicației Life Frame. Creaţi instantanee, editaţi fotografii, înregistraţi filme, înregistraţi fişiere audio, utilizati camera web ca dispozitiv de monitorizare de securitate și jucati jocuri utilizând această aplicatie.

### **Pentru a lansa aplicatia LifeFrame**

apăsați pe 
$$
\boxed{fn}
$$
 +  $\boxed{V}$ .

Bara de instrumente de arhivare afişează fişierele salvate ale unei funcţii într-o vizualizare cu miniaturi.

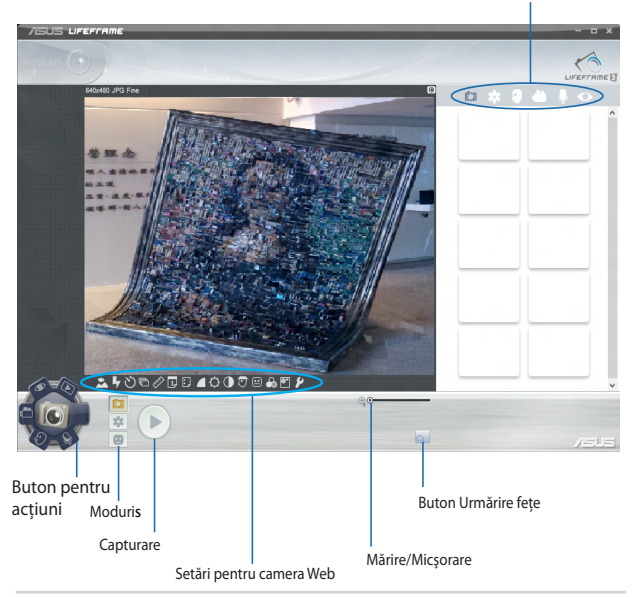

### **Funcţii LifeFrame**

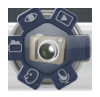

#### **Camera (Aparat foto)**

Utilizati această functie pentru a realiza fotografii utilizând camera web.

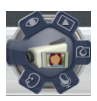

#### **Camcorder (Cameră video)**

Utilizati această functie pentru a realiza înregistrări video utilizând camera web.

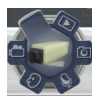

#### **Monitor (Monitorizare)**

Această funcţie vă permite să utilizaţi camera web ca monitor video de securitate, care detectează automat mişcarea şi o capturează într-o fotografie.

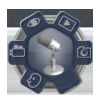

#### **Voice Recorder (Reportofon)**

Utilizaţi această funcţie pentru a înregistra fişiere audio în notebook-ul dvs.

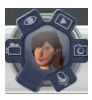

#### **Game (Joc)**

Această funcţie vă permite să jucaţi jocuri utilizând camera web.

### **Power4Gear Hybrid**

Optimizați performanța notebook-ului dvs. utilizând modurile de economie de energie oferite de Power4Gear.

> **NOTĂ:** Deconectarea notebook-ului de la alimentator comută automat aplicația Power4Gear Hybrid în modul de economisire a bateriei.

### **Pentru a lansa Power4Gear Hybrid**

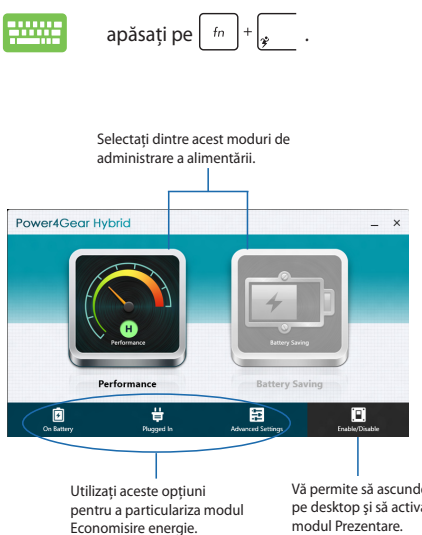

Vă permite să ascundeți pictogramele de pe desktop şi să activaţi sau să dezactivaţi modul Prezentare.
## **Modul Performance (Performanţă)**

Utilizati acest mod atunci când utilizati notebook-ul pentru a realiza activități care necesită o performanță ridicată, precum jocuri sau prezentări profesionale.

## **Modul Battery Saving (Economisire baterie)**

Acest mod extinde durata de viaţă a bateriei notebook-ului dvs. atunci când este conectat la alimentator sau când rulează numai cu alimentare de la baterie.

## **Instant On (Pornire instantanee)**

Economisiti energia bateriei atunci când notebook-ul este în modul de repaus profund (Deep S3) utilizând functia Instant On.

> NOTĂ: Deep S3 (S3 profund) reprezintă o tehnologie care vă permite să economisiti suplimentar energia bateriei în timp ce dispozitivul ASUS Notebook PC se află în modul de repaus.

**IMPORTANT!** Durata de functionare în stare de veghe diferă în funcție de capacitatea rămasă a bateriei dispozitivului Notebook PC, modelul computerului, configurația și condițiile de funcționare.

## **Modul de performanţe**

Modul de performanţe este activat implicit în dispozitivul Notebook PC. Acesta permite sistemului să revină la ultima stare de functionare în două secunde, chiar şi după ce dispozitivul Notebook PC a intrat în modul de repaus profund.

## **Modul de economisire a bateriei**

Acest mod permite durate de repaus mai lungi, bateria având o durată de viaţă de până la treizeci (30) de zile sau mai mult. Atunci când este activată, notebook-ul revine la ultima stare de functionare în doar şapte secunde, la patru ore după ce a intrat în modul repaus profund.

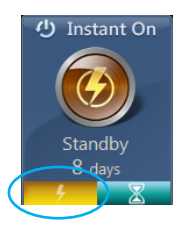

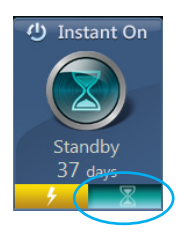

Faceti clic aici pentru a activa modul de economisire a bateriei.

# *Capitolul 5: Procedura POST (Power-on Self-test)*

# **Procedura POST (Power-on Self-test)**

Procedura POST (Power-on Self-test) este o serie de teste de diagnosticare controlate de software care se execută la pornirea notebookului. Software-ul care controlează procedura POST este

instalat ca o componentă permanentă a arhitecturii notebookului.

# **Utilizarea procedurii POST pentru accesarea sistemului BIOS şi a opţiunilor de depanare**

În timpul procedurii POST aveti posibilitatea să accesați setările din BIOS sau să executati optiuni de depanare utilizând tastele functionale de pe notebook. Pentru mai multe detalii, consultați următoarele informații.

# **BIOS**

În BIOS (Basic Input and Output System) sunt stocate setările hardware ale sistemului necesare pornirii sistemului pe notebook.

Setările implicite din BIOS se aplică majorității condițiilor notebookului. Nu schimbati setările implicite din BIOS decât în următoarele situații:

- La încărcarea sistemului, pe ecran apare un mesaj de eroare care vă solicită să executați BIOS Setup (Configurare BIOS).
- Ati instalat o componentă de sistem nouă care necesită setări suplimentare sau actualizarea sistemului BIOS.

**AVERTISMENT:** Setările incorecte din BIOS pot cauza instabilitate sau esecul încărcării sistemului. Recomandăm cu insistență să schimbați setări din BIOS numai cu ajutorul unui personal de service instruit.

# **Accesarea sistemului BIOS**

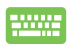

Reporniţi notebookul şi, în timpul procedurii POST, apăsaţi

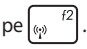

# **Setări din BIOS**

**NOTĂ:** Pozitia efectivă a portului LAN diferă în funcție de model. Consultați capitolul precedent pentru a vedea unde se află portul LAN.

## **Boot (Pornire sistem)**

Acest meniu vă permite să stabiliţi prioritatea dispozitivelor de pornire a sistemului de operare. Atunci când stabiliți această prioritate, puteți consulta următoarele proceduri.

1. În ecranul **Boot** (Pornire sistem), selectaţi **Boot Option #1**. (Pornire sistem prima optiune).

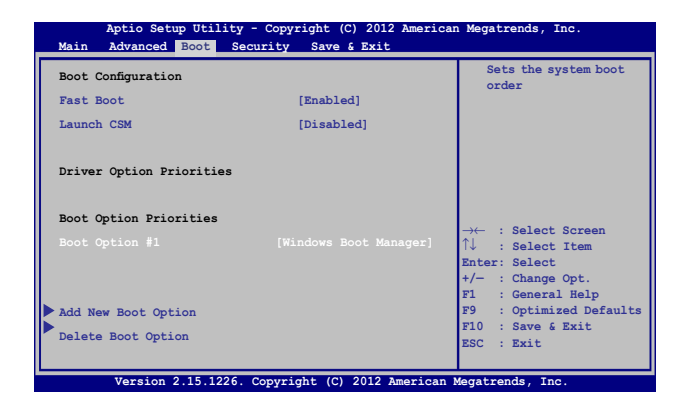

2. Apăsați pe **sulptering de selectați un dispozitiv**, conform cu **Boot Option #1** (Pornire sistem prima opţiune).

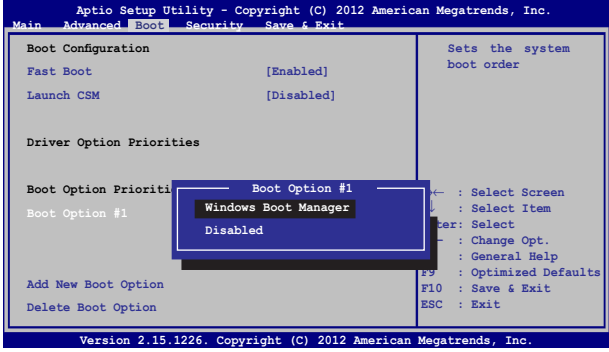

## **Security (Securitate)**

Acest meniu vă permite să setati parola de administrator și parola de utilizator pentru accesarea notebookului. De asemenea, acest meniu vă permite să controlaţi accesul la unitatea de hard disc, la interfaţa de intrare/ieşire (I/O) şi la interfaţa USB.

#### **NOTĂ:**

- Dacă instalaţi o **User Password (Parolă utilizator)**, vi se va solicita să introduceţi această parolă înainte de intrarea în sistemul de operare al notebookului.
- Dacă instalaţi o **Administrator Password (Parolă**  administrator), vi se va solicita să introduceti această parolă înainte de intrarea în sistemul BIOS.

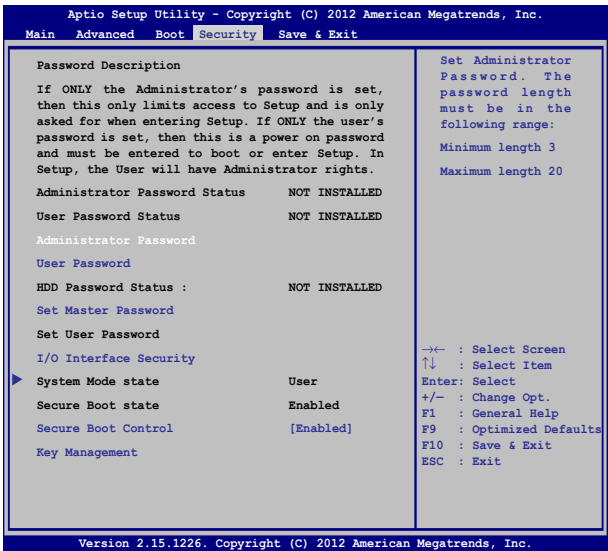

Pentru a seta parola:

- 1. În ecranul **Security** (Securitate), selectaţi **Setup Administrator Password** (Configurare parolă administrator) sau **User Passwor**d (Parolă administrator).
- 2. Introduceți o parolă și apăsați  $\parallel$
- 
- 3. Introduceti din nou parola și apăsați  $\left| \right|$

Pentru a şterge parola:

1. În ecranul **Security** (Securitate), selectaţi **Setup Administrator Password** (Configurare parolă administrator) sau **User Password** (Parolă administrator).

2. Introduceți parola curentă și apăsați pe

- 3. Nu completaţi nimic în câmpul **Create New Password** (Creare parolă nouă) și apăsați pe  $\int$  enter-
- 4. Selectati Yes (Da) în caseta de confirmare, apoi apăsați pe ente. .

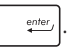

## **Securitate interfaţă I/O (intrare/ieşire)**

În meniul Security (Securitate) puteti accesa I/O Interface Security (Securitate interfată I/O) pentru a bloca sau a debloca anumite funcţii de interfaţă ale notebookului.

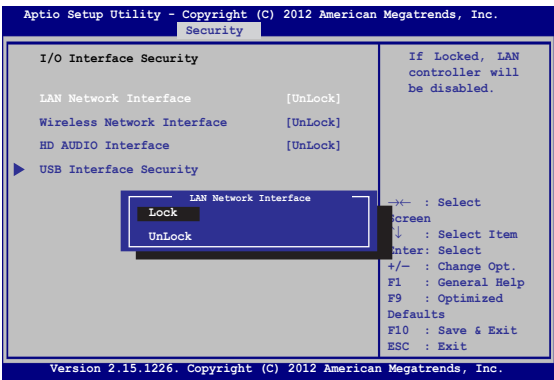

Pentru a bloca interfata I/O:

- 1. Din ecranul **Securitate** selectaţi **Securitate interfaţă I/O**.
- 2. Selectați interfața pe care doriți să o blocați și faceți clic pe enter *.*
- 3. Selectaţi L**ock (Blocare)**.

## **Securitate interfaţă USB**

De asemenea, meniul I/O Interface Security (Securitate interfată I/O) vă permite să accesati USB Interface Security (Securitate interfaţă USB) pentru a bloca sau a debloca porturi şi dispozitive.

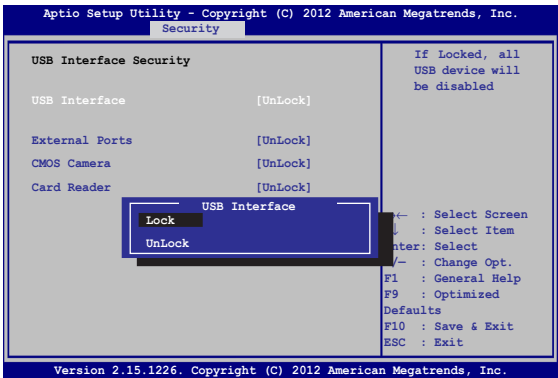

Pentru a bloca interfaţa USB:

- 1. Din ecranul **Securitate** selectati **Securitate interfată I/O > Securitate interfaţă USB**.
- 2. Selectaţi interfaţa pe care doriţi să o blocaţi şi faceţi clic pe **Blocare**.

**NOTĂ:** Dacă setaţi **USB Interface (Interfaţă USB)** la **Lock (Blocare)**, se blochează şi se ascund, de asemenea, **External Ports (Porturi externe)** şi alte dispozitive din **USB Interface Security (Securitate interfaţă USB)**.

## **Set Master Password (Setare parolă principală)**

În meniul Security (Securitate) puteţi utiliza **Set Master Password (Setare parolă principală)** pentru a configura un acces bazat pe parolă la unitatea de hard disk.

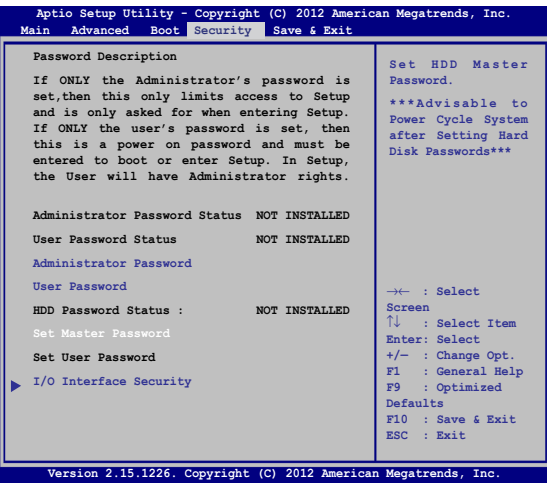

Pentru a seta parola HDD:

- 1. Din ecranul **Securitate** faceti clic pe Setare parolă **coordonator**.
- 2. tastaţi o parolă şi apăsaţi pe *.*
- 3. Retastați pentru confirmarea parolei și apăsați pe  $\parallel$ 
	-
- 4. Faceţi clic pe **Setare parolă utilizator** şi repetaţi paşii precedenti pentru a seta parola utilizatorului.

## **Save & Exit (Salvare şi ieşire)**

Pentru a păstra setările de configurare, selectaţi **Save Changes and Exit (Salvare modificări şi ieşire)** înainte de a ieşi din BIOS.

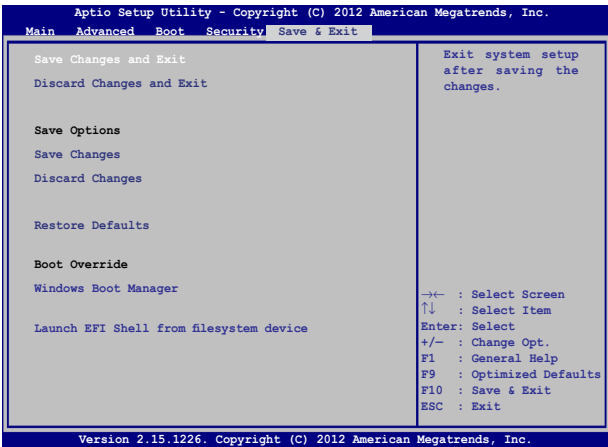

## **Actualizarea BIOS-ului.**

- 1. Verificați modelul exact al notebookului dvs. și apoi descărcați cel mai recent fişier BIOS pentru modelul dvs. de pe site-ul Web ASUS.
- 2. Salvati o copie a fisierului BIOS descărcat pe o unitate de memorie flash.
- 3. Conectati unitatea de memorie flash la notebook.
- 4. Reporniți notebookul, apoi apăsați pe  $\left[\begin{matrix}a & r^2\end{matrix}\right]$  în timpul procedurii **POST**
- 5. În programul BIOS Setup (Configurare BIOS), faceti clic pe **Advanced (Complex) > Start Easy Flash (Pornire Actualizare**

**Main Advanced Boot Security Save & Exit Internal Pointing Device [Enabled] Wake on Lid Open** [Enabled] **Power Off Energy Saving [Enabled] SATA Configuration Graphics Configuration Intel (R) Anti-Theft Technology Corporation USB Configuration Network Stack Press Enter to run**  the utility to **select and update BIOS. Aptio Setup Utility - Copyright (C) 2012 American Megatrends, Inc.** →← **: Select Screen** ↑↓ **: Select Item Enter: Select +/— : Change Opt. F1 : General Help F9 : Optimized Defaults F10 : Save & Exit ESC : Exit Version 2.15.1226. Copyright (C) 2012 American Megatrends, Inc.**

**usoară),** apoi apăsați pe  $\left| \right|$ 

6. Localizati fisierul BIOS descărcat pe unitatea de memorie flash,

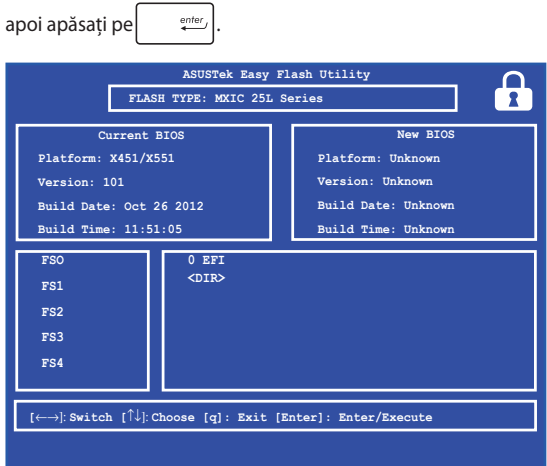

7. După procesul de actualizare BIOS, faceti clic pe **Exit (Ieșire)** > **Restore Defaults (Restabilire setări implicite)** pentru a restabili sistemul la setările implicite.

# **Depanare**

Apăsând pe  $\left[\mathbf{z}\right]$  în timpul procedurii POST, puteți accesa opțiunile de depanare Windows® 8:

- **• Reîmprospătare PC**
- **• Resetare PC**
- **• Opţiuni complexe**

# **Refresh your PC (Reîmprospătare PC)**

Utilizati optiunea Refresh your PC (Reîmprospătare PC) dacă doriti să reîmprospătați sistemul fără a pierde fisierele și aplicațiile curente. Pentru a accesa această opțiune în timpul procedurii POST:

1. Reporniti notebookul, apoi apăsați pe  $\left[\begin{matrix}a & ^{f9} \end{matrix}\right]$ în mm timpul procedurii POST. 2. Asteptati ca Windows® să încarce ecranul Choose an option (Alegeţi o opţiune), apoi atingeţi **Troubleshoot (Depanare).** 3. Atingeţi **Refresh your PC (Reîmprospătare PC)**. 4. În ecranul Refresh your PC (Reîmprospătare PC) cititi informatiile despre utilizarea acestei optiuni, apoi atingeţi **Next (Următorul)**. 5. Atingeţi contul pe care doriţi să îl reîmprospătaţi. 6. Tastaţi parola contului dvs., apoi atingeţi **Continue (Continuare)**. 7. Atingeţi **Refresh (Reîmprospătare)**. **IMPORTANT!** Înainte de reîmprospătarea sistemului, asigurati-vă că notebookul este conectat la rețeaua de

curent alternativ.

# **Reset your PC (Resetare PC)**

**IMPORTANT!** Înainte de executarea acestei optiuni, faceti copii de siguranță ale tuturor datelor dvs.

Utilizati optiunea Reset your PC (Resetare PC) pentru a restabili setările implicite pentru notebookul dvs.

Pentru a accesa această optiune în timpul procedurii POST:

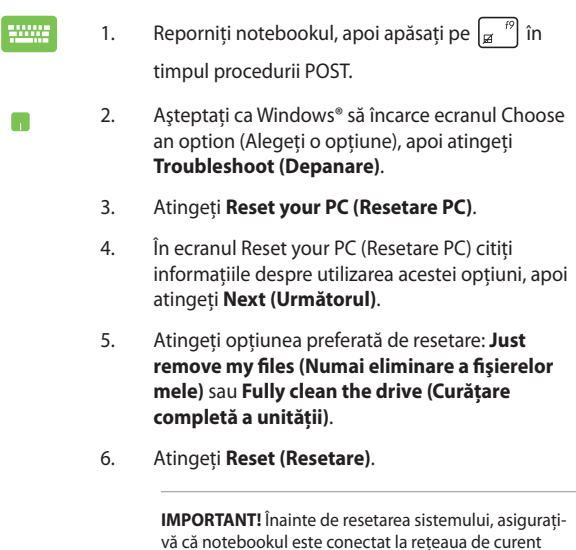

alternativ.

# **Advanced options (Opţiuni complexe)**

Utilizati **Advanced options (Optiuni complexe)** pentru a executa optiuni de depanare suplimentare pe notebook.

Pentru a accesa această opțiune în timpul procedurii POST:

- 1. Reporniti notebookul, apoi apăsați pe  $\left[\begin{matrix}a & b^{\beta}\end{matrix}\right]$ în 2000 timpul procedurii POST.
	-
- 2. Asteptati ca Windows® să încarce ecranul Choose an option (Alegeţi o opţiune), apoi atingeţi **Troubleshoot (Depanare)**.
- 3. Atingeţi **Advanced options (Opţiuni complexe)**.
- 4. În ecranul Advanced options (Optiuni complexe) selectati optiunea de depanare pe care doriti să o executati.
- 5. Urmaţi paşii care urmează pentru a finaliza procesul.

## **System Image Recovery (Recuperare imagine sistem)**

În **Advanced options (Opţiuni complexe)** puteţi utiliza opţiunea **System Image Recovery (Recuperare imagine sistem)** pentru a recupera sistemul utilizând un anumit fişier de imagine de sistem.

Pentru a accesa această optiune în timpul procedurii POST:

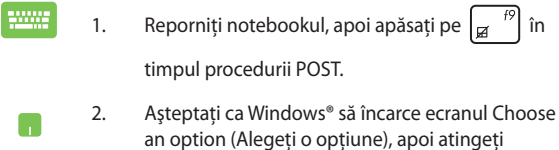

**Troubleshoot (Depanare)**.

3. Atingeţi **Advanced options (Opţiuni complexe)**.

- 4. În ecranul Advanced options (Optiuni complexe) selectati **System Image Recovery (Recuperare imagine sistem)**.
- 5. Alegeti un cont pe care doriti să îl recuperati utilizând un fişier de imagine de sistem.
- 6. Tastaţi parola contului dvs., apoi atingeţi **Continue (Continuare)**.
- 7. Selectaţi **Use the latest available system image (recommended) (Se utilizează cea mai recentă imagine de sistem disponibilă (recomandat))**, apoi atingeti **Next (Următorul)**. Dacă imaginea de sistem este pe un dispozitiv extern sau pe un DVD, puteţi alege, de asemenea, opţiunea **Select a system image (Selectare imagine sistem)**.
- 8. Urmati pașii care urmează pentru a finaliza procedura de recuperare a imaginii de sistem.

**NOTĂ:** Vă recomandăm cu insistență să faceți periodic copii de siguranţă ale sistemului pentru a preveni pierderea datelor în cazul nefuncționării notebookului.

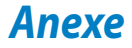

# **Informaţii referitoare la unitatea DVD-ROM (pe modele selectate)**

Unitatea DVD-ROM vă permite să vizualizați și să creați propriile CD-uri și DVD-uri. Puteți să achiziționați un software de vizualizare DVD optional pentru a vizualiza titluri DVD.

## **Informaţii regionale referitoare la redarea înregistrărilor**

Redarea titlurilor filmelor DVD implică decodarea fişierelor video MPEG2, a fisierelor audio digitale AC3 și decriptarea conținutului protejat CSS. CSS (numit uneori protecție împotriva copierii) este numele dat schemei de protecție a continutului adoptată de industria filmelor pentru a satisface necesitatea de a proteja împotriva copierii ilegale a continutului.

Cu toate că regulile de design impuse licentiatorilor CSS sunt multe, o regulă este că cele mai relevante sunt restricțiile redării înregistrărilor conținutului care a fost regionalizat. Pentru a facilita lansarea copiilor filmelor localizate, titlurile înregistrărilor video DVD sunt lansate pentru anumite regiuni geografice, aşa cum este definit în "Definițiile regiunilor", de mai jos. Legile dreptului de autor solicită ca toate filmele DVD să fie limitate la o anumită regiune (de obicei codificată pentru regiunea în care este vândut). În timp ce continutul filmului DVD poate fi lansat pentru mai multe regiuni, regulile de design CSS cer ca orice sistem capabil să redea continut criptat CSS să poată reda o singură regiune.

> **IMPORTANT!** Setarea regională poate fi modificată de până la cinci ori utilizând software-ul pentru vizualizare, apoi va fi posibilă redarea filmelor DVD pentru ultima setare regională. Modificarea codului regiunii după aceea va necesita resetarea din fabrică, iar aceasta nu este acoperită de garanție. Dacă se dorește resetarea, costurile de transport şi resetare vor fi suportate de utilizator.

# **Definiţii regionale**

#### **Regiunea 1**

Canada, SUA, Teritoriile SUA

## **Regiunea 2**

Republica Cehă, Egipt, Franta, Finlanda, Germania, Statele din regiunea Golfului, Ungaria, Islanda, Iran, Irak, Irlanda, Italia, Olanda, Norvegia, Polonia, Portugalia, Arabia Saudită, Scoţia, Africa de Sud, Spania, Suedia, Elveţia, Siria, Turcia, Marea Britanie, Grecia, Fostele Republici Yugoslave, Slovacia

## **Regiunea 3**

Burma, Indonezia, Coreea de Sud, Malaiezia, Filipine, Singapore, Taiwan, Thailanda, Vietnam

## **Regiunea 4**

Australia, Caraibe (Cu exceptia Teritoriilor SUA), America Centrală, Noua Zeelandă, Insulele din Pacific, America de Sud

#### **Regiunea 5**

CSI, India, Pakistan, Restul Africii, Rusia, Coreea de Nord

## **Regiunea 6**

China

# **Informaţii unitate ROM Blu-ray (pe modele selectate)**

Unitatea Blu-ray ROM vă permite să vizualizați clipuri video la înaltă definiție (HD) şi alte formate de fişiere de disc, cum ar fi DVD-uri şi CD-uri.

## **Definiţii regionale**

#### **Regiunea A**

Ţări din America de Nord, Centrală şi de Sud şi teritoriile acestora; Taiwan, Hong Kong, Macao, Japonia, Coreea (de Sud și de Nord), țări din Asia de Sud-Est și teritoriile acestora.

#### **Regiunea B**

Ţări din Europa, Africa şi Asia de Sud-Vest şi teritoriile acestora; Australia şi Noua Zeelandă.

## **Regiunea C**

Ţări din Asia Centrală şi de Sud, Europa de Est şi teritoriile acestora; China şi Mongolia.

> **NOTĂ:** Consultaţi site-ul Web Blu-ray Disc la adresa www.blu-raydisc.com/en/ Technical/FAQs/Blu-rayDiscforVideo.aspx pentru mai multe detalii.

# **Conformitatea cu modemul intern**

Notebook-ul PC cu modelul de modem intern este conform JATE (Japonia), FCC (US, Canada, Korea, Taiwan) şi CTR21. Modemul intern a fost aprobat în conformitate cu Decizia consiliului 98/482/EC referitoare la conexiunea paneuropeană de terminal unic la reteaua de telefonie publică bazată pe comutația de circuite (PSTN) Cu toate acestea, datorită diferențelor dintre PSTNurile specifice furnizate în diferite tări, această aprobare nu acordă, de sinestătător, o garanție necondiționată pentru operarea cu succes în fiecare punct terminal al retelei PSTN. În eventualitatea în care apar probleme, este necesar ca în primul rând să-l contactati pe furnizorul de echipament.

# **Prezentare generală**

În data de 4 august 1998 a fost publicată în Jurnalul oficial al Curtii Europene decizia Consiliului european referitoare la CTR 21. CTR 21 se aplică tuturor echipamentelor terminale non-voce cu apelare prin DTMF destinate conectării la PSTN (Retea telefonică publică comutată) analog.

CTR 21 (Reglementarea tehnică comună) referitoare la exigentele de racordare pentru conectarea la retelele telefonice analogice publice comutate a echipamentelor terminale (cu exceptia celor care care preiau telefonia vocală în cazurile justificate) pentru care adresa rețelei eventuale este asigurată prin semnalizarea de multifrecventă bitonală.

# **Declaraţie de compatibilitate a reţelei**

Declarația care trebuie făcută de producător pentru organismul notificat și pentru vânzător: "Această declarație va menționa rețelele cu care acest echipament este conceput să functioneze și toate rețelele notificate cu care este posibil ca echipamentul să aibă dificultați de interacționare."

Declaratia care trebuie făcută de către producător pentru utilizator: "Această declaratie va mentiona retelele cu care acest echipament este conceput să functioneze și toate rețelele notificate cu care este posibil ca echipamentul să aibă dificultați de interacționare. De asemenea, este necesar ca producătorul să anexeze o declaratie în care să precizeze clar unde compatibilitatea retelei depinde de setările de comutare fizice sau de software. De asemenea, sfătuim utilizatorul să contacteze vânzătorul în cazul în care se doreşte utilizarea echipamentului într-o altă retea."

Până în momentul actual Organismul notificat al CETECOM a emis mai multe aprobări paneuropene prin CTR 21. Rezultatele sunt reprezentate de primele modele europene care nu necesită aprobări reglementatoare în fiecare ţară europeană.

# **Echipament non-voce**

Robotii telefonici și telefoanele cu funcție difuzor pot fi la fel de bine utilizate ca modemuri, faxuri și ca sisteme de alarmă cu sau fără funcția de apelare automată. Echipamentul în care calitatea end-to-end a convorbirii este controlată de reglementări (de exemplu telefoanele handset (manuale) şi în unele ţări şi telefoanele fără fir) este exclus.

## **În acest tabel sunt afişate ţările care se conformează în prezent standardului CTR21.**

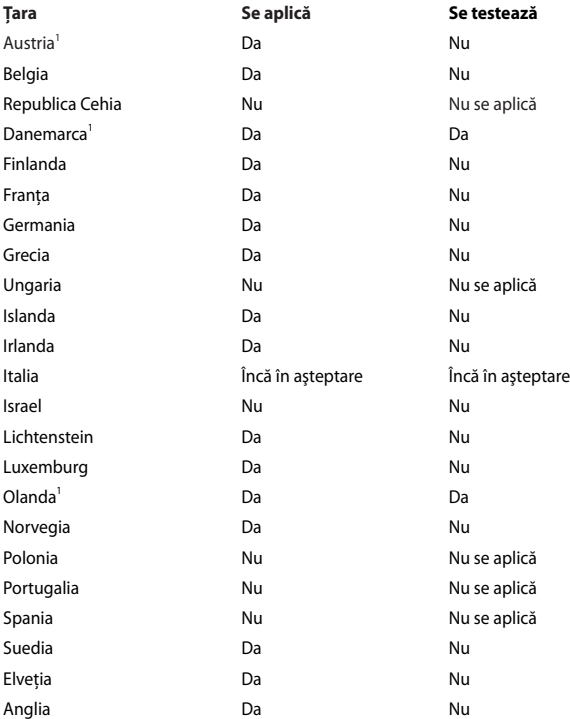

Aceste informatii au fost copiate de la CETECOM și sunt furnizate fără nicio garanție. Pentru actualizări ale acestui tabel, puteți vizita http://www.cetecom. de/technologies/ctr\_21.html

1 Cerintele nationale se vor aplica doar în cazul în care echipamentul poate utiliza apelarea puls (producătorii pot declara în ghidul utilizatorului că echipamentul este conceput doar pentru a suporta semnalizarea DTMF, caz în care testarea suplimentară este de prisos).

În Olanda testarea suplimentară este necesară pentru conectările în serie şi pentru facilitățile legate de identitatea apelantului.

# **Declaraţia Comisiei federale de comunicaţii**

Acest dispozitiv este în conformitate cu Regulile FCC (Comisia federală de comunicatii), partea 15. Functionarea este supusă următoarelor două condiții:

- Acest dispozitiv nu poate produce interferenţe dăunătoare.
- Acest dispozitiv trebuie să accepte orice interferență primită, inclusiv interferenţe care pot produce funcţionarea nedorită.

Acest dispozitiv a fost testat şi s-a constatat că se încadrează în limitele pentru un dispozitiv digital clasa 8, în conformitate cu Partea 15 a regulilor Comisiei federale de comunicații (FCC). Aceste limite sunt create pentru a asigura protecție rezonabilă împotriva interferentei într-o instalatie rezidentială. Acest dispozitiv generează, utilizează și poate radia energie cu frecvență radio și, dacă nu este instalat și utilizat în conformitate cu instrucțiunile, poate produce interferențe dăunătoare comunicatiilor radio. Cu toate acestea, nu există nicio garanție că interferenta nu va apărea într-o anumită instalație. În cazul în care acest dispozitiv produce interferente dăunătoare receptiei radio sau TV, care pot fi determinate prin oprirea şi pornirea dispozitivului, utilizatorul este încurajat să încerce să corecteze interferenta printr-una sau mai multe din măsurile următoare:

- Reorientati sau reamplasati antena receptoare.
- Măriti distanța dintre dispozitiv și receptor.
- Conectati dispozitivul la o priză dintr-un circuit diferit de cel în care este conectat receptorul.
- Cereti sfatul distribuitorului sau al unui tehnician radio/TV experimentat.

**ATENŢIE!** Utilizarea unui cablu de alimentare de tip ecranat este necesară pentru încadrarea în limitele de emisii FCC și pentru prevenirea interferențelor cu recepția radio și TV din apropiere. Este esential să utilizati numai cablul de alimentare furnizat. Utilizaţi numai cabluri ecranate pentru a conecta dispozitive I/O la acest dispozitiv. Retineți că modificările sau înlocuirile care nu sunt expres aprobate de către partea responsabilă pentru conformitate ar putea anula autoritatea dumneavoastră de a utiliza dispozitivul.

(Retipărit din Codul reglementărilor federale nr.47, partea 15.193, 1993, Washington DC: Biroul registrului federal, Administratia arhivelor nationale și a înregistrărilor, Biroul de imprimerie al Guvernului S.U.A.)

# **Declaraţia de atenţionare asupra expunerii la frecvenţa radio (RF) a FCC**

**ATENŢIE!** Orice modificări sau înlocuiri care nu sunt expres aprobate de către partea responsabilă pentru conformitate ar putea anula autoritatea utilizatorului de a folosi acest dispozitiv. "Producătorul declară că acest dispozitiv este limitat între canalele 1 și 11 la o frecventă de 2.4 GHz de un firmware specific controlat în SUA."

Acest dispozitiv se încadrează în limitele de expunere la radiaţii stabilite de FCC pentru un mediu necontrolat. Pentru a menţine conformitatea cu cerinţele de conformitate la expunerea la RF ale FCC, vă rugăm să evitați contactul direct cu antena emitătoare în timpul transmiterii. Utilizatorii finali trebuie să respecte instructiunile de functionare specifice pentru asigurarea conformității cu expunerea la RF.

# **Declaraţie de conformitate (Directiva R&TTE 1999/5/CE)**

Următoarele articole au fost completate şi se consideră a fi relevante şi suficiente:

- Cerinte esentiale conform [Articolului 3]
- Cerinte de protecție pentru sănătate și securitate conform [Articolului 3.1a]
- Testarea sigurantei electrice în conformitate cu [EN 60950]
- Cerinte de protecție pentru compatibilitate electromagnetică în [Articolul 3.1b]
- Testarea compatibilității electromagnetice în [EN 301 489-1] și [EN 301 489-17]
- Utilizarea eficientă a spectrului radio conform [Articolului 3.2]
- Continuarea testelor radio conform [EN 300 328-2]

# **Marcaj CE**

# $\epsilon$

## **Marcaj CE pentru dispozitive fără LAN/Bluetooth wireless**

Versiunea livrată a acestui dispozitiv este conform cu cerintele directivelor EEC 2004/108/EC "Compatibilitate electromagnetică" şi 2006/95/EC "Directiva privind joasa tensiune".

# CEO

## **Marcaj CE pentru dispozitive cu LAN/ Bluetooth wireless**

Acest echipament este conform cu cerintele Directivei 1999/5/EC a Comisiei şi a Parlamentului European din 9 martie 1999 prin care se reglementează echipamentele radio și de telecomunicații și recunoașterea mutuală a conformității.

# **Declaraţia de expunere la radiaţii IC pentru Canada**

Acest dispozitiv se încadrează în limitele de expunere la radiații IC stabilite pentru un mediu necontrolat. Pentru a mentine conformitatea cu cerintele de conformitate la expunerea la RF IC, vă rugăm să evitați contactul direct cu antena emitătoare în timpul transmiterii. Utilizatorii finali trebuie să respecte instrucțiunile de funcţionare specifice pentru asigurarea conformităţii cu expunerea la RF.

Functionarea este supusă următoarelor două condiții:

- Acest dispozitiv nu poate produce interferente si
- Acest dispozitiv trebuie să accepte orice interferenţă, inclusiv interferenţe care pot produce functionarea nedorită a dispozitivului.

Pentru prevenirea interferenței radio asupra serviciului licențiat (de ex., sistemele de canale de sateliti mobili), dispozitivul este destinat functionării în interior și la distantă de ferestre, pentru o ecranare maximă. Dispozitivul (sau antenele emitătoare) instalate în exterior sunt supuse licentierii.

Acest dispozitiv este în conformitate cu standardele RSS pentru dispozitive scutite de licentă ale IC (Industry Canada).

# **Canalul de funcţionare wireless pentru diferite domenii**

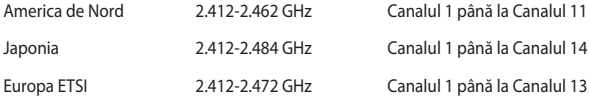

# **Benzile de frecvenţă wireless restricţionate în Franţa**

Unele zone din Franţa au restricţii în ceea ce priveşte banda de frecvenţă. Puterea maximă autorizată în interior este:

- 10mW pentru întreaga bandă de 2,4 GHz (2400 MHz–2483,5 MHz)
- 100mW pentru frecvente cuprinse între 2446,5 MHz și 2483,5 MHz

**NOTĂ:** Canalele de la 10 la 13 inclusiv functionează în banda 2446,6 MHz până la 2483.5 MHz.

Există câteva posibilități pentru utilizare în exterior: Pe proprietăți particulare sau pe proprietatea particulară a persoanelor publice, utilizarea este supusă unei proceduri preliminare de autorizare din partea Ministerului Apărării, cu puterea maximă autorizată de 100mW în banda de 2446,5 -2483,5 MHz. Utilizarea în exterior pe proprietatea publică nu este permisă.

În departamentele prezentate mai jos, pentru întreaga bandă de 2,4 GHz:

- Puterea maximă autorizată în interior este de 100 mW
- Puterea maximă autorizată în exterior este de 10 mW

Departamentele în care utilizarea benzii de 2400–2483,5 MHz este permisă cu EIRP de mai puţin de 100 mW în interior şi mai puţin de 10 mW în exterior:

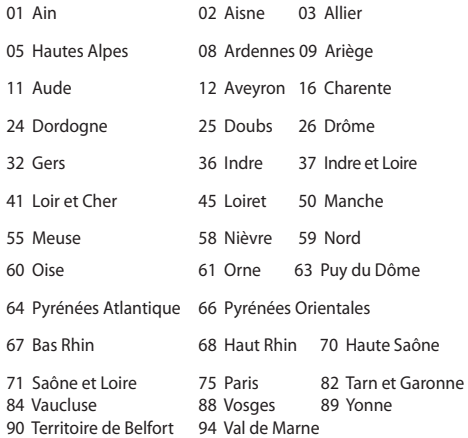

Această cerinţă se poate schimba în timp, permiţându-vă să utilizaţi cardul LAN wireless în mai multe zone din Franţa. Vă rugăm să verificaţi la ART cele mai recente informaţii (www.arcep.fr)

> **NOTĂ:** Cardul dumneavoastră WLAN transmite mai puţin de 100 mW, dar mai mult de 10 mW.

# **Note de siguranţă UL**

Necesare pentru dispozitivul de telecomunicații (telefon) care acoperă UL 1459, care va fi conectat electric la o retea de telecomunicatii cu o tensiune de functionare la masă care nu depăsește limita de 200V, 300 V și 105 rms și care este instalat sau utilizat în conformitate cu Codul electric national (NFPA 70).

Când utilizați modemul pentru Notebook PC, ar trebui să respectați întotdeauna măsurile de siguranță de bază pentru a reduce riscul de incendii, soc electric și rănire a persoanelor, inclusiv următoarele:

- NU utilizati Notebook PC în apropierea surselor de apă, de exemplu lângă o cadă, o chiuvetă, o chiuvetă de bucătărie sau o cadă pentru spălat rufe, într-un subsol umed sau lângă o piscină.
- NU utilizați modemul în timpul unei furtuni cu descărcări electrice. Ar putea exista un risc de şoc electric cauzat de fulgere.
- NU utilizaţi notebook-ul Notebook PC în apropierea unei scurgeri de gaz.

Necesar pentru UL 1642 care acoperă bateriile cu litiu primare (nereîncărcabile) şi secundare (reîncărcabile) utilizate ca surse de alimentare pentru produse. Aceste baterii contin litiu metalic sau un aliaj de litiu sau un ion al litiului și pot consta dintr-o singură celulă electrochimică sau două sau mai multe celule conectate în serie, în paralel sau ambele, care transformă energia chimică în energie electrică printr-o reacție chimică ireversibilă sau reversibilă.

- Nu casati bateria Notebook PC aruncând-o în foc, întrucât poate exploda. Verificaţi codurile locale pentru eventuale instrucţiuni speciale de eliminare pentru a reduce riscul rănirii persoanelor în urma incendiilor sau a exploziei.
- Nu utilizati adaptoare sau baterii de la alte dispozitive pentru a reduce riscul rănirii persoanelor în urma incendiilor sau a exploziei. Utilizați numai adaptoare de alimentare certificate UL sau baterii furnizate de producător sau distribuitorii autorizati.

# **Cerinţă de siguranţă pentru energie**

Pentru produsele cu valori nominale ale curentului electric de până la 6A şi care cântăresc mai mult de 3 kg trebuie șă utilizați cabluri de alimentare mai mari sau egale cu: H05VV-F, 3G, 0,75 mm<sup>2</sup> sau H05VV-F, 2G, 0,75 mm<sup>2</sup>.

# **Notificări pentru tunerul TV**

Notă pentru instalatorul sistemului CATV - Sistemul de distribuție prin cablu va fi legat la pământ (împământat) conform cu ANSI/NFPA 70, Normativul Național pentru Electricitate (NEC), în special Sectiunea 820.93, Legarea la pământ a ecranării conductoare externe a cablului coaxial – instalația va cuprinde legarea la pământ a ecranării cablului coaxial la intrarea clădirii.

# **Notificări REACH**

În conformitate cu cadrul regulator REACH (Înregistrarea, Evaluarea, Autorizarea şi Restrictionarea substantelor chimice), publicăm substantele chimice din produsele noastre la pagina web a ASUS REACH HYPERLINK http://csr.asus.com/english/ REACH.htm.

# **Notă pentru produsele Macrovision Corporation**

Acest produs contine tehnologie protejată prin drepturile de autor, protejată prin actiunile metodelor anumitor brevete ale S.U.A. și alte drepturi de proprietate intelectuală aflate în proprietatea Macrovision Corporation și ale altor proprietăți de drepturi. Utilizarea tehnologiei de protectie a drepturilor de autor trebuie autorizată de Macrovision Corporation şi este limitată pentru acasă şi alte utilizări de vizualizare limitate cu conditia să nu fie în alt fel autorizat de Macrovision Corporation. Sunt interzise ingineria inversă sau dezasamblarea.

# **Prevenirea pierderii auzului**

Pentru a preveni vătămarea posibilă a auzului, nu ascultati la niveluri ridicate de volum pentru perioade îndelungate.

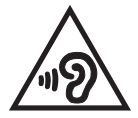

# **Precauţii pentru litiul nordic (pentru baterii cu ioni de litiu)**

CAUTION! Danger of explosion if battery is incorrectly replaced. Replace only with the same or equivalent type recommended by the manufacturer. Dispose of used batteries according to the manufacturer's instructions. (English)

ATTENZIONE! Rischio di esplosione della batteria se sostituita in modo errato. Sostituire la batteria con un una di tipo uguale o equivalente consigliata dalla fabbrica. Non disperdere le batterie nell'ambiente. (Italian)

VORSICHT! Explosionsgefahr bei unsachgemäßen Austausch der Batterie. Ersatz nur durch denselben oder einem vom Hersteller empfohlenem ähnlichen Typ. Entsorgung gebrauchter Batterien nach Angaben des Herstellers. (German)

ADVARSELI! Lithiumbatteri - Eksplosionsfare ved fejlagtig håndtering. Udskiftning må kun ske med batteri af samme fabrikat og type. Levér det brugte batteri tilbage til leverandøren. (Danish)

VARNING! Explosionsfara vid felaktigt batteribyte. Använd samma batterityp eller en ekvivalent typ som rekommenderas av apparattillverkaren. Kassera använt batteri enligt fabrikantens instruktion. (Swedish)

VAROITUS! Paristo voi räjähtää, jos se on virheellisesti asennettu. Vaihda paristo ainoastaan laitevalmistajan sousittelemaan tyyppiin. Hävitä käytetty paristo valmistagan ohjeiden mukaisesti. (Finnish)

ATTENTION! Il y a danger d'explosion s'il y a remplacement incorrect de la batterie. Remplacer uniquement avec une batterie du mêre type ou d'un type équivalent recommandé par le constructeur. Mettre au rebut les batteries usagées conformément aux instructions du fabricant. (French)

ADVARSEL! Eksplosjonsfare ved feilaktig skifte av batteri. Benytt samme batteritype eller en tilsvarende type anbefalt av apparatfabrikanten. Brukte batterier kasseres i henhold til fabrikantens instruksjoner. (Norwegian)

標準品以外の使用は、危険の元になります。交換品を使用する場 に指定されるものを使って下さい。製造者の指示に従って処理し (Japanese)

ВНИМАНИЕ! При замене аккумулятора на аккумулятор иного типа возможно его возгорание. Утилизируйте аккумулятор в соответствии с инструкциями производителя. (Russian)

# **Informaţii de siguranţă pentru unitatea optică Informaţii de siguranţă pentru laser**

**Avertizări de siguranţă privind unitatea CD-ROM PRODUS LASER CLASA 1**

**AVERTISMENT!** Pentru a preveni expunerea la laserul unității optice, nu demontați si nu reparați singur unitatea optică. Pentru siguranța dvs., contactați un tehnician autorizat pentru asistență.

## **Eticheta de avertizare pentru service**

**ATENŢIE:** RADIAŢII LASER INVIZIBILE CÂND ESTE DESCHIS. NU PRIVIŢI DIRECT SPRE FASCICUL SI NU PRIVITI DIRECT CU AJUTORUL INSTRUMENTELOR OPTICE.

## **Reglementări CDRH**

Centrul pentru dispozitive şi sănătate radiologică (CDRH- Center for Devices and Radiological Health) al Adminstratiei pentru alimente și medicamente a SUA a implementat reglementările pentru produse laser în 2 august 1976. Aceste reglementări se aplică produselor laser realizate începând cu 1 august 1976. Conformitatea este obligatorie pentru produsele puse pe piată în Statele Unite.

> **ATENŢIE:** Utilizarea controalelor sau a reglajelor sau aplicarea procedurilor diferite de cele specificate în prezenta sau în ghidul de instalare a produsului laser poate conduce la expunerea periculoasă la radiații.

## **Notă referitoare la finisaj**

IMPORTANT! Pentru a asigura izolarea electrică şi a menţine siguranţa în domeniul electric, se aplică un strat de acoperire pentru a izola carcasa dispozitivului Notebook PC, cu excepția părților laterale unde sunt amplasate porturile IO.

# **Aprobare CTR 21 (pentru notebook PC cu modem încorporat)**

#### **Danish**

»Udstyret er i henhold til Rådets beslutning 98/482/EF EU-godkendt til at blive opkoblet på de offentlige telefonnet som enkeltforbundet terminal. På grund af forskelle mellem de offentlige telefonnet i de forskellige lande giver godkendelsen dog ikke i sig selv ubetinget garanti for, at udstyret kan fungere korrekt på samtlige nettermineringspunkter på de offentlige telefonnet.

I tilfælde af problemer bør De i første omgang henvende Dem til leverandøren af udstyret.«

#### **Dutch**

"Dit apparaat is goedgekeurd volgens Beschikking 98/482/EG van de Raad voor de pan-Europese aansluiting van enkelvoudige eindapparatuur op het openbare geschakelde telefoonnetwerk (PSTN). Gezien de verschillen tussen de individuele PSTN's in de verschillende landen, biedt deze goedkeuring op zichzelf geen onvoorwaardelijke garantie voor een succesvolle werking op elk PSTN-netwerkaansluitpunt.

Neem bij problemen in eerste instantie contact op met de leverancier van het apparaat.".

#### **English**

The equipment has been approved in accordance with Council Decision 98/482/EC for pan-European single terminal connection to the public switched telephone network (PSTN). However, due to differences between the individual PSTNs provided in different countries, the approval does not, of itself, give an unconditional assurance of successful operation on every PSTN network termination noint

In the event of problems, you should contact your equipment supplier in the first instance.'

#### **Finnish**

"Tämä laite on hyväksytty neuvoston päätöksen 98/482/EY mukaisesti liitettäväksi yksittäisenä laitteena vleiseen kytkentäiseen puhelinverkkoon (PSTN) EU:n jäsenvaltioissa. Eri maiden vleisten kytkentäisten puhelinverkkojen välillä on kuitenkin eroja, joten hyväksyntä ei sellaisenaan takaa häiriötöntä toimintaa kaikkien vleisten kytkentäisten puhelinverkkoien liityntäpisteissä.

Ongelmien ilmetessä ottakaa viipymättä yhteyttä laitteen toimittajaan."

#### **French**

«Cet équipement a recu l'agrément, conformément à la décision 98/482/CE du Conseil, concernant la connexion paneuropéenne de terminal unique aux réseaux téléphoniques publics commutés (RTPC). Toutefois, comme il existe des différences d'un pays à l'autre entre les RTPC. l'agrément en soi ne constitue pas une garantie absolue de fonctionnement optimal à chaque point de terminaison du réseau RTPC.

En cas de problème, vous devez contacter en premier lieu votre fournisseur.»

#### **German**

"Dieses Gerät wurde gemäß der Entscheidung 98/482/EG des Rates europaweit zur Anschaltung als einzelne Endeinrichtung an das öffentliche Fernsprechnetz zugelassen. Aufgrund der zwischen den öffentlichen Fernsprechnetzen verschiedener Staaten bestehenden Unterschiede stellt diese Zulassung an sich jedoch keine unbedingte Gewähr für einen erfolgreichen Betrieb des Geräts an jedem Netzabschlußnunkt dar.

Falls beim Betrieb Probleme auftreten, sollten Sie sich zunächst an ihren Fachhändler wenden."

#### **Greek**

«Ο εξοπλισμός έγει εγκριθεί για πανευρωπαϊκή σύνδεση μεμονωμέου τερματικού με το δημόσιο τηλεφώνικό δίκτυο μεταγωγής (PSTN), σύμφωνα με την απόφαση 98/482/ΕΚ του Συμβουλίου· ωστόσο, επειδή υπάρχουν διαφορές μεταξύ των επιμέρους PSTN που παρέχονται σε διάφορες χώρες, η έγκριση δεν παρέγει αφ' εαυτής ανεπιφύλακτη εξασφάλιση επιτυχούς λειτουργίας σε κάθε σημείο απόληξης του δικτύου PSTN.

Εάν ανακύψουν προβλήματα, θα πρέπει κατ' αρχάς να απευθύνεστε στον προμηθευτή του εξοπλισμού  $\sigma ac \gg$ 

#### **Italian**

«La presente apparecchiatura terminale è stata approvata in conformità della decisione 98/482/CE del Consiglio per la connessione paneuropea come terminale singolo ad una rete analogica PSTN. A causa delle differenze tra le reti dei differenti paesi, l'approvazione non garantisce però di per sé il funzionamento corretto in tutti i punti di terminazione di rete PSTN.

In caso di problemi contattare in primo luogo il fornitore del prodotto.»

#### **Portuguese**

«Este equinamento foi aprovado para ligação pan-europeia de um único terminal à rede telefónica pública comutada (RTPC) nos termos da Decisão 98/482/CE. No entanto, devido às diferencas existentes entre as RTPC dos diversos países, a aprovação não garante incondicionalmente, por si só, um funcionamento correcto em todos os pontos terminais da rede da RTPC.

Em caso de problemas, deve entrar-se em contacto, em primeiro lugar, com o fornecedor do equipamento.»

#### **Spanish**

«Este equipo ha sido homologado de conformidad con la Decisión 98/482/CE del Consejo para la conexión paneuropea de un terminal simple a la red telefónica pública conmutada (RTPC). No obstante, a la vista de las diferencias que existen entre las RTPC que se ofrecen en diferentes países, la homologación no constituve por sí sola una garantía incondicional de funcionamiento satisfactorio en todos los puntos de terminación de la red de una RTPC.

En caso de surgir algún problema, procede ponerse en contacto en primer lugar con el proveedor del equipo.».

#### **Swedish**

"Utrustningen har godkänts i enlighet med rådets beslut 98/482/EG för alleuropeisk anslutning som enskild terminal till det allmänt tillgängliga kopplade telenätet (PSTN). På grund av de skillnader som finns mellan telenätet i olika länder utgör godkännandet emellertid inte i sig självt en absolut garanti för att utrustningen kommer att fungera tillfredsställande vid varje telenätsanslutningspunkt.

Om problem uppstår bör ni i första hand kontakta leverantören av utrustningen."
# **Conformitate produs ENERGY STAR**

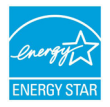

ENERGY STAR este un program comun al Agenției pentru Protecția Mediului SUA și al Departamentului Energiei SUA, care ne ajută să economisim bani și să protejăm mediul cu ajutorul produselor și tehnicilor eficiente din punct de vedere energetic.

Toate produsele ASUS care poartă marca ENERGY STAR sunt în conformitate cu standardul ENERGY STAR și includ în mod implicit funcția de gestionare a energiei. Monitorul şi computerul sunt setate automat în modul de veghe după 15 şi 30 de minute de inactivitate din partea utilizatorului. Pentru a reactiva computerul, faceti clic pe mouse sau apăsați pe orice tasta de pe tastatură. Vizitati http://www.energy.gov/powermanagement pentru informatii detaliate referitoare la gestionarea energiei şi la beneficiile acesteia asupra mediului înconjurător. În plus, vizitați http://www.energystar.gov pentru informații detaliate referitoare la programul comun ENERGY STAR.

> **NOTĂ:** Standardul Energy Star NU este acceptat de produsele pe bază de Freedos şi Linux.

### **Eticheta Eco a Uniunii Europene**

Acest notebook a fost recompensat cu marcajul EU Flower (floare), ceea ce înseamnă că produsul are următoarele caracteristici:

- 1. Consum redus de energie în modurile utilizare şi aşteptare
- 2. Uz limitat de metale grele toxice
- 3. Utilizare limitată a substanţelor dăunătoare pentru mediu şi sănătate
- 4. Reducerea utilizării resurselor naturale prin încurajarea reciclării\*
- 5. Durată de viată prelungită a produsului prin actualizări simple și disponibilitate prelungită a pieselor de schimb.
- 6. Cantitate redusă de deşeuri solide printr-o politică de preluare\*

Pentru mai multe informații despre eticheta EU Flower, vă rugăm să vizitați pagina de bază a etichetei Eco-label a Uniunii Europene: http://www.ecolabel.eu.

## **Declaraţia şi conformitatea cu regulamentul internaţional referitor la mediu**

ASUS respectă conceptul de proiectare ecologică la proiectarea și fabricația produselor noastre şi se asigură că fiecare etapă a duratei de viaţă a produsului ASUS respectă regulamentele internaţionale referitoare la mediu. În plus, ASUS pune la dispoziţie informaţii relevante pe baza cerinţelor reglementărilor.

Consultati http://csr.asus.com/english/Compliance.htm pentru informatii în baza cerintelor reglementărilor pe care le respectă ASUS:

#### **Declaraţiile referitoare la materiale JIS-C-0950 Japonia**

**EU REACH SVHC**

**Korea RoHS**

**Legile elveţiene referitoare la energie**

### **Reciclare ASUS / Servicii de returnare**

Programele de reciclare și returnare ASUS provin din angajamentul nostru față de cele mai înalte standarde pentru protectia mediului. Noi credem în furnizarea de soluții pentru ca dvs. să aveți posibilitatea să reciclați în mod responsabil produsele noastre, bateriile, alte componente, precum şi materialele de ambalare. Vizitati adresa http://csr.asus.com/english/Takeback.htm pentru informatii detaliate privind reciclarea în diverse regiuni.

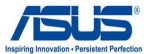

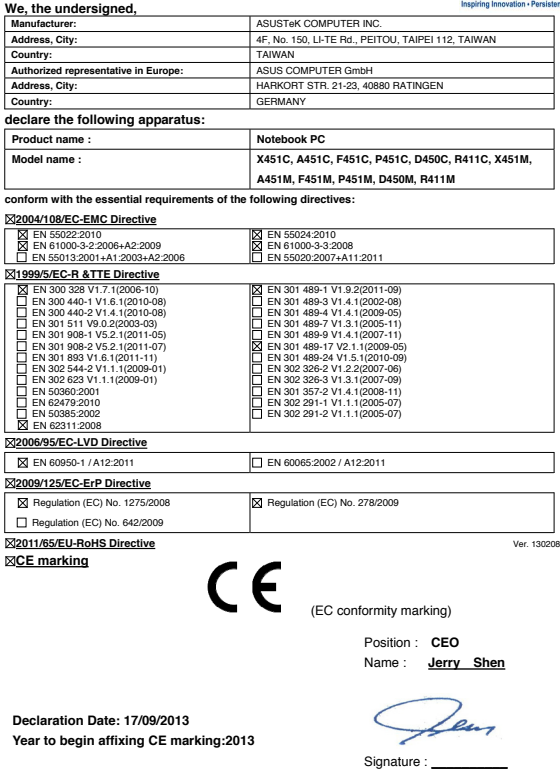

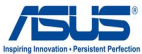

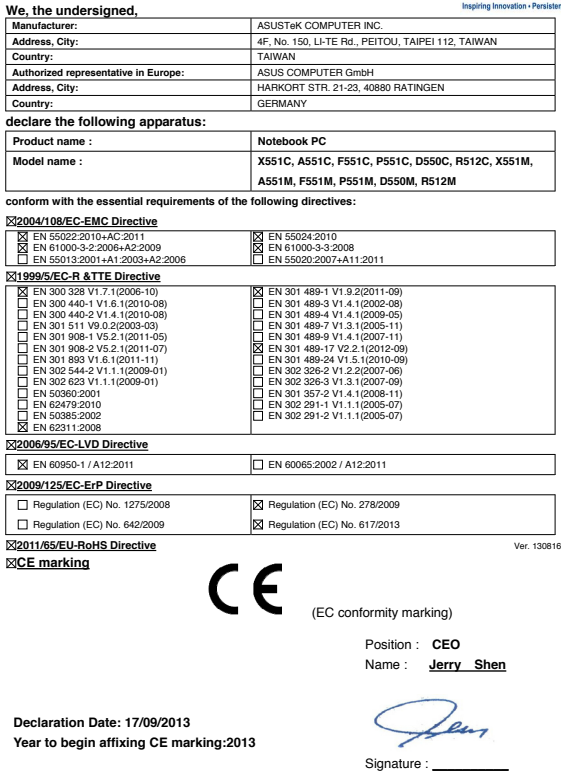

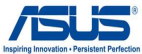

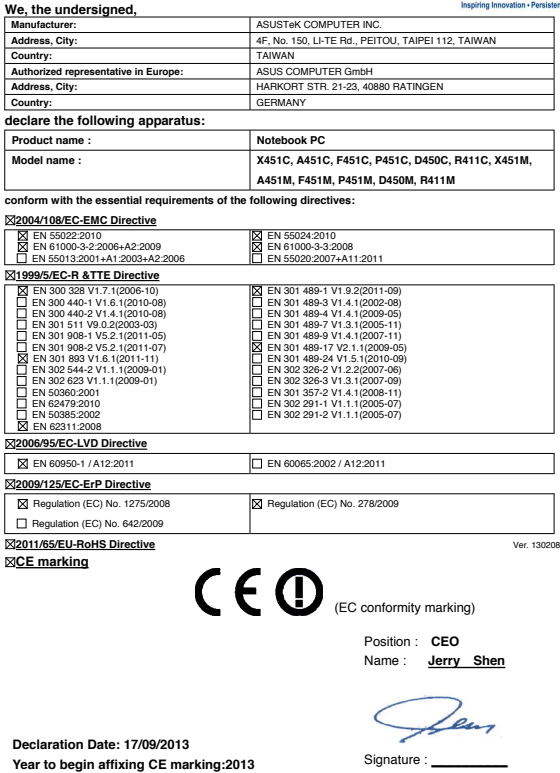

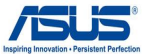

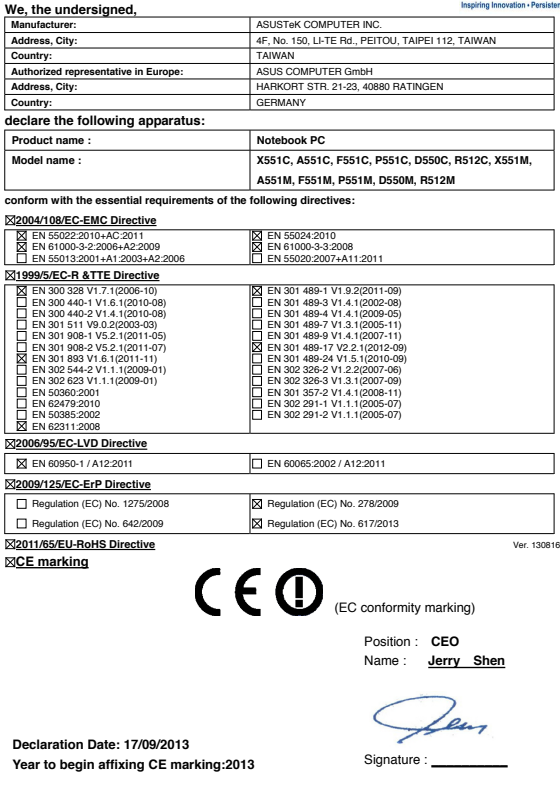